# Vmware

- [How to Create VMFS Datastore on Vmwa](#page-1-0)re OS bootdrive
- [Vmware ESXi NUT Client Installation a](#page-3-0)nd Configuration
- [Create OVA using vmware ovftool on](#page-7-0) ESXi or Vcenter
- [In-Guest UNMAP, EnableBlockDele](#page-8-0)te and VMFS-6
- [How to Increase Virtual Machine Disk](#page-39-0) Size in VMware
- [Reduce Virtual Machine Disk Size \(VMDK](#page-47-0)) on VMWare ESXi

# <span id="page-1-0"></span>How to Create VMFS Datastore on Vmware bootdrive

Normally a vmfs partition is already created by ESXi on the boot drive logging into the ESX Web GUI and Snt av agget ing the vices --> Boot Figulus ke ) 1.

Figure 1

Clicking on the drive wil Pahto twi oth ediagram the boot drive and the vmfs usually partBtidMake a note dJfUtInD of the device and the partitibing unum) Ber

Figure 2

Create a vmfs datastore antamed e-ssoch the the boot device U suin Dgant blethe partition number you noted above using the command below (Device fo  $v m 1 < U U ID 33$ :

If successful, you should get an output similar to below:

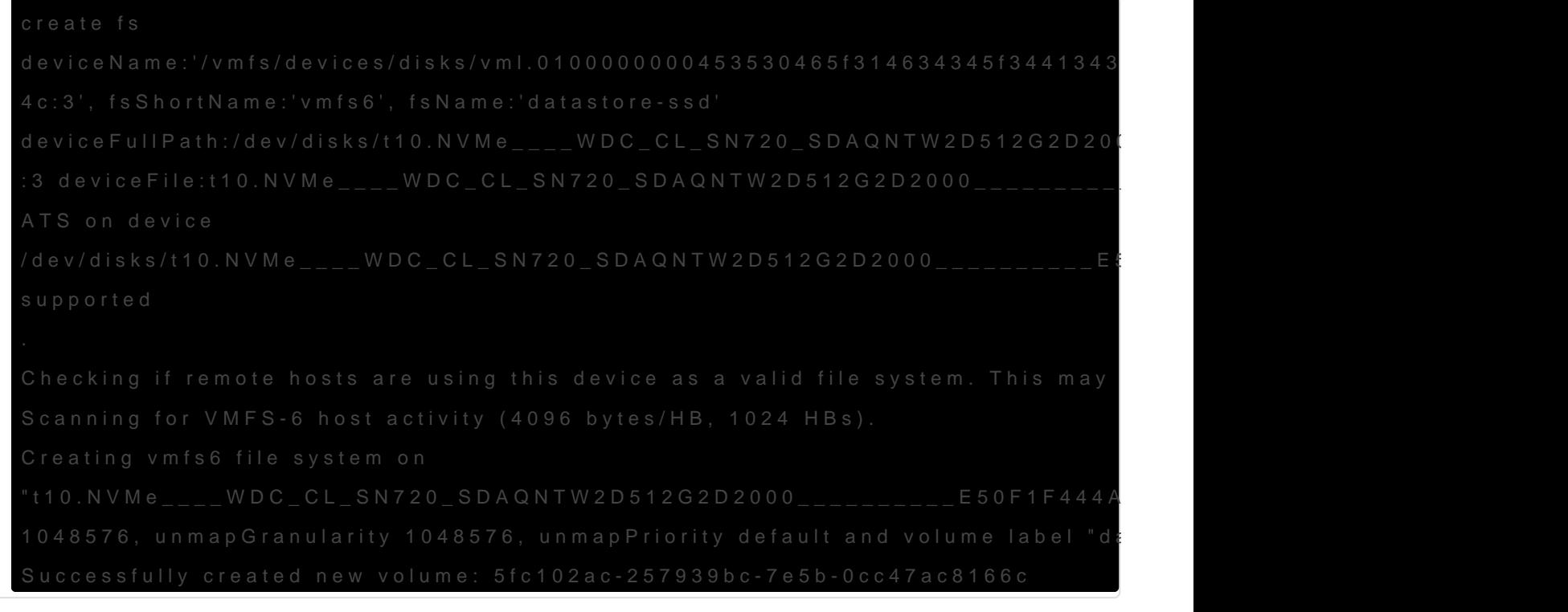

Additionally, the datastore you created shosid appear unaterstanes our E Web  $G$ u $Fi$  (gure )3

Figure 3

# <span id="page-3-0"></span>Vmware ESXi NUT CI Installation and Configuration

### Requirements

- You must have a NUT server connected to a UPS and configured in
- SSH must be enabled on your ESXi installation
- Community acceptance level must be enabled on your ESXi installa the client

### Download

Download the latuet Ctlient-ESXi-x.x.x-x.x.x-offline\_bunadlka.gzeip from:

[https://github.com/rgc2000/NutClien](https://github.com/rgc2000/NutClient-ESXi/releases)t-ESXi/releases .

### Install

- Secure copy NtuhteClient-ESXi-x.x.x-x.x.x-offline\_buandy loeu zip SXi server /tmp directory by either using WinSCP/pscp in Windows or scp in L
- Set ESXi Community Acceptance level:

If you get the following error:

```
 [AcceptanceConfigError]
```
You must disable Secure Boot in your computer BIOS and re-try the in

• Install bundle:

esxcli software vib install -d /tmp/NutClient-ESXi-x.x.x-x.x.x-offline\_bundle.zip

. If installation was successful you should see the following output:

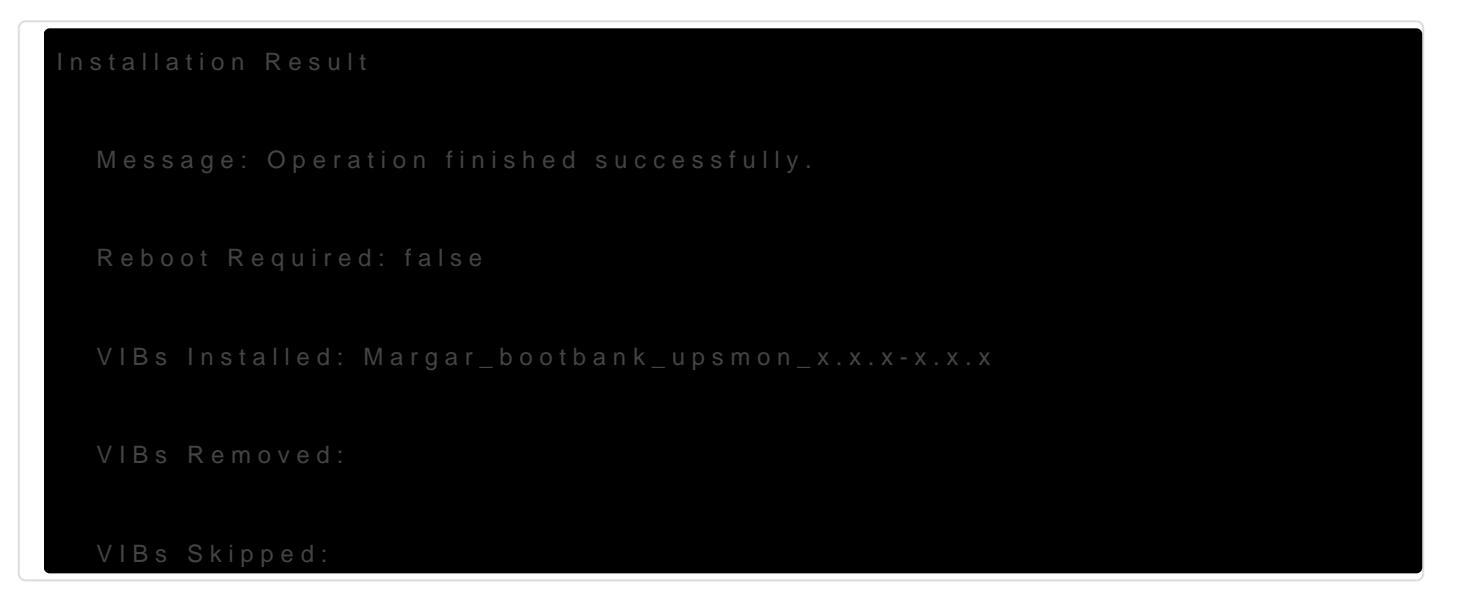

• You can now delete the files in the /tmp directory and disable the :

### ESXi Configuration

 $\bullet$  In the ESXi Web client, natosignate Manage  $>$  System  $>$  Advanced Settings. In the Searchbox ent  $\&$  servar  $\&$  ut (Figure 1).

Figure 1

Configure the following variables:

NutUpsNameName of the UPS on the NUT server (in the form of inverter\_name@server\_name or server\_ip). Several inverters c by a space. There will be no system shutdown until the last UI the shutdown command.

NutUserName of the NUT server login account

NutPassword: NUT Server Connection Account Password

NutFinalDela§econds to wait after receiving the low battery ev system

NutSendMaiSet to 1 for the NUT client to send an e-mail to ea the UPS

NutMailToE-mail address to send UPS events to

 $\bullet$  In the ESXi Web client, natosity and Mossage  $>$  Services  $>$  NutClient : Actions > Policy > Start and Stop with Host (Figure 2).

Figure 2

 $\bullet$  In the ESXi Web client, natosity and Manage > Services > NutClient : Actions > Start (Figure 3).

Figure 3

- Use the ESXi host configuration tab in the vSphere Client to decide how to start and stop (or suspend) virtual machines. This order will be respected by the UPS shutdown procedure.
- The clean shutdown of the OS in the virtual machines is only possible if the vmware tools are installed.
- To uninstall the NUT client, use the following command:

esxcli software vib remove -n upsmon

To update the NUT client, use the following command:

esxcli software vib update -d /tmp/NutClient-ESXi-x.x.x-x.x.x-offline\_bundle.zip

To estimate the time needed for the server to shut down on UPS alert, type the command below on the host ESXi (by ssh or on the console). The shutdown procedure is immediately started:

/opt/nut/sbin/upsmon -c fsd

If the NUT Client is configured correctly, the ESXi /var/log/syslog.log should have a message similar to below where ups@UPSHOST is the ups name and the UPS host you setup earlier :

2019-09-22T13:28:07Z upsmon[2111424]: Communications with UPS ups@UPSHOST established

# <span id="page-7-0"></span>Create OVA using vmware ovftool on ESXi or Vcenter

- Download ovftool for Windows 64 from ymware.com and install.
- From an elevated command prompt, navigate to **c:\Program Files\VMware\VMware OVF Tool**
- Run any of the following commands depending on your environment:

### Vcenter Example (local)

ovftool --noSSLVerify vi://[USERNAME]@[VHOST]/[DATACENTER]/vm/[MACHINE\_NAME] C:\ova\[OVA\_MACHINE\_NAME].ova

### ESXi Example (Share):

ovftool --noSSLVerify vi://[USERNAME]@[ESXI\_HOST]/[MACHINE\_NAME]

\\[FILE\_SERVER]\[SHARE]\[MACHINE\_NAME].ova

# <span id="page-8-0"></span>In-Guest UNMAP, EnableBlockDelete a VMFS-6

Original Articlehturg Rel: //www.codyhosterman.com/2017/08/in-guest-un [enableblockdelete-and](https://www.codyhosterman.com/2017/08/in-guest-unmap-enableblockdelete-and-vmfs-6/)-vmfs-6/

Credic: ody Hosterman

## EnableBlockDelete w VMFS-5

I have a Ubuntu VM with a thin virtual disk on a VMFS-5 volume.

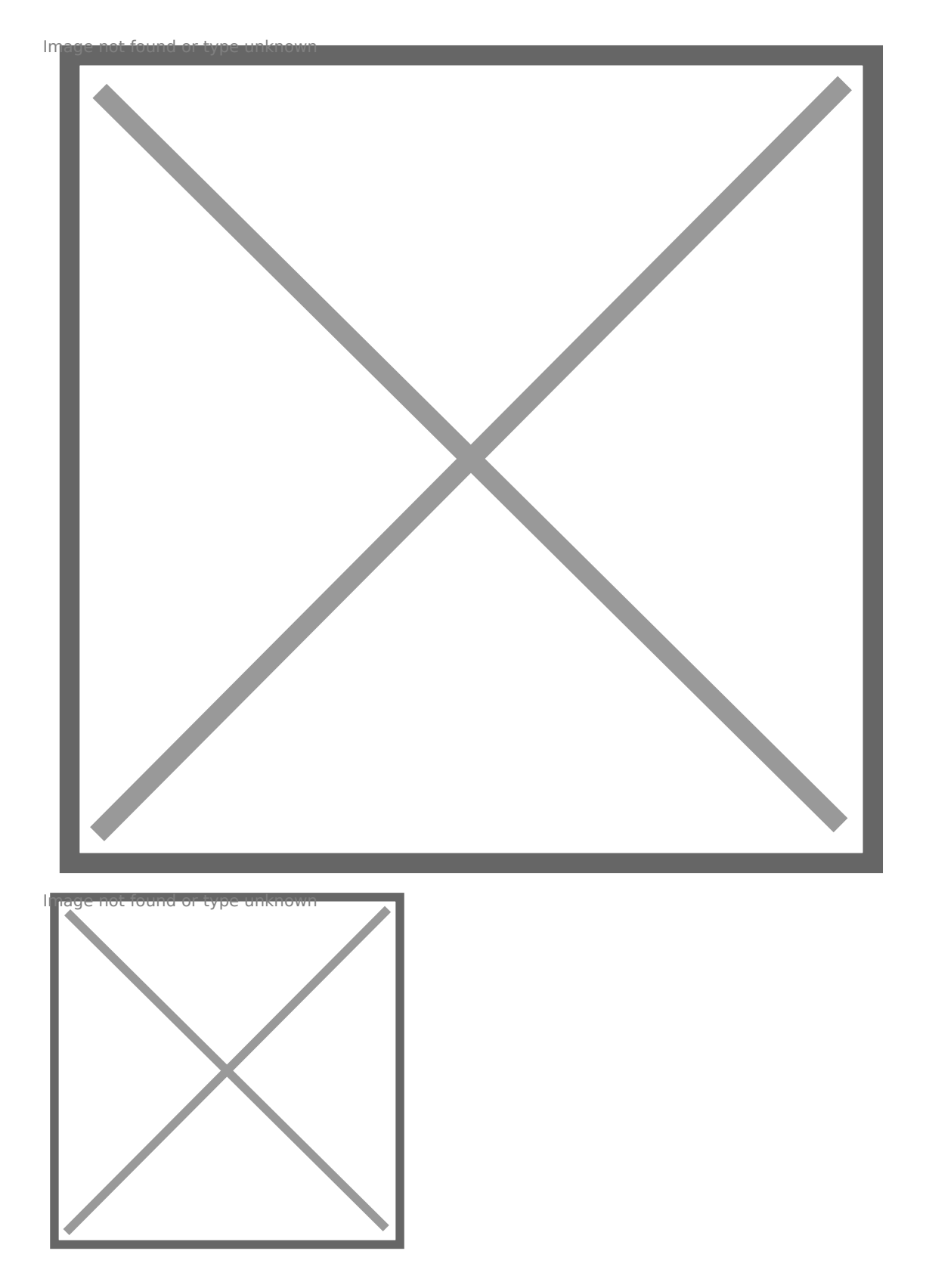

Furthermore, I have EnableBlockDelete DISABLED on the ESXi host (set that this is a host-wide setting.

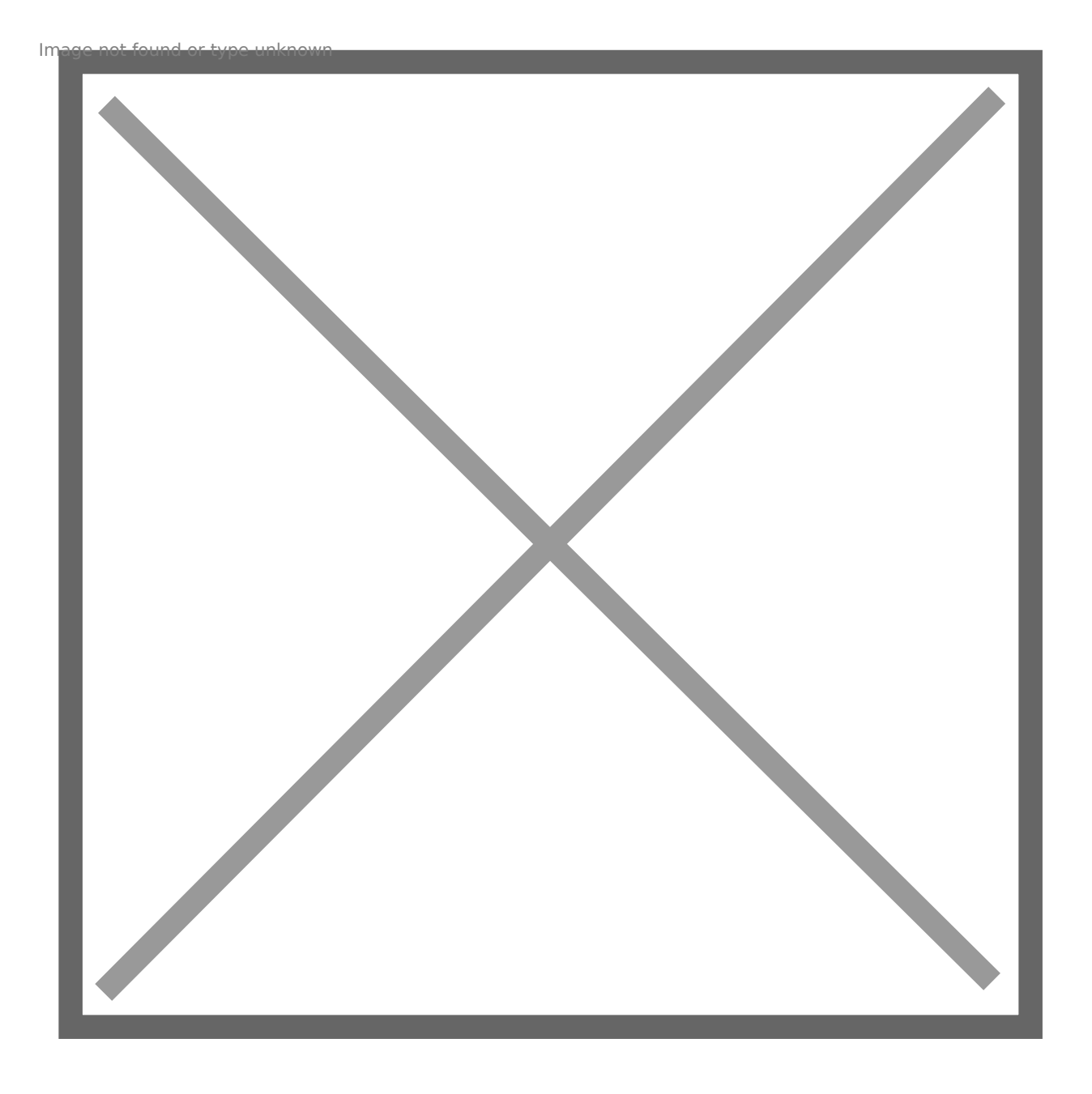

[In my VM, I will put ext4 on the virtual disk then mount it:](https://www.codyhosterman.com/wp-content/uploads/2017/08/enableblockdeleteOFF.jpg)

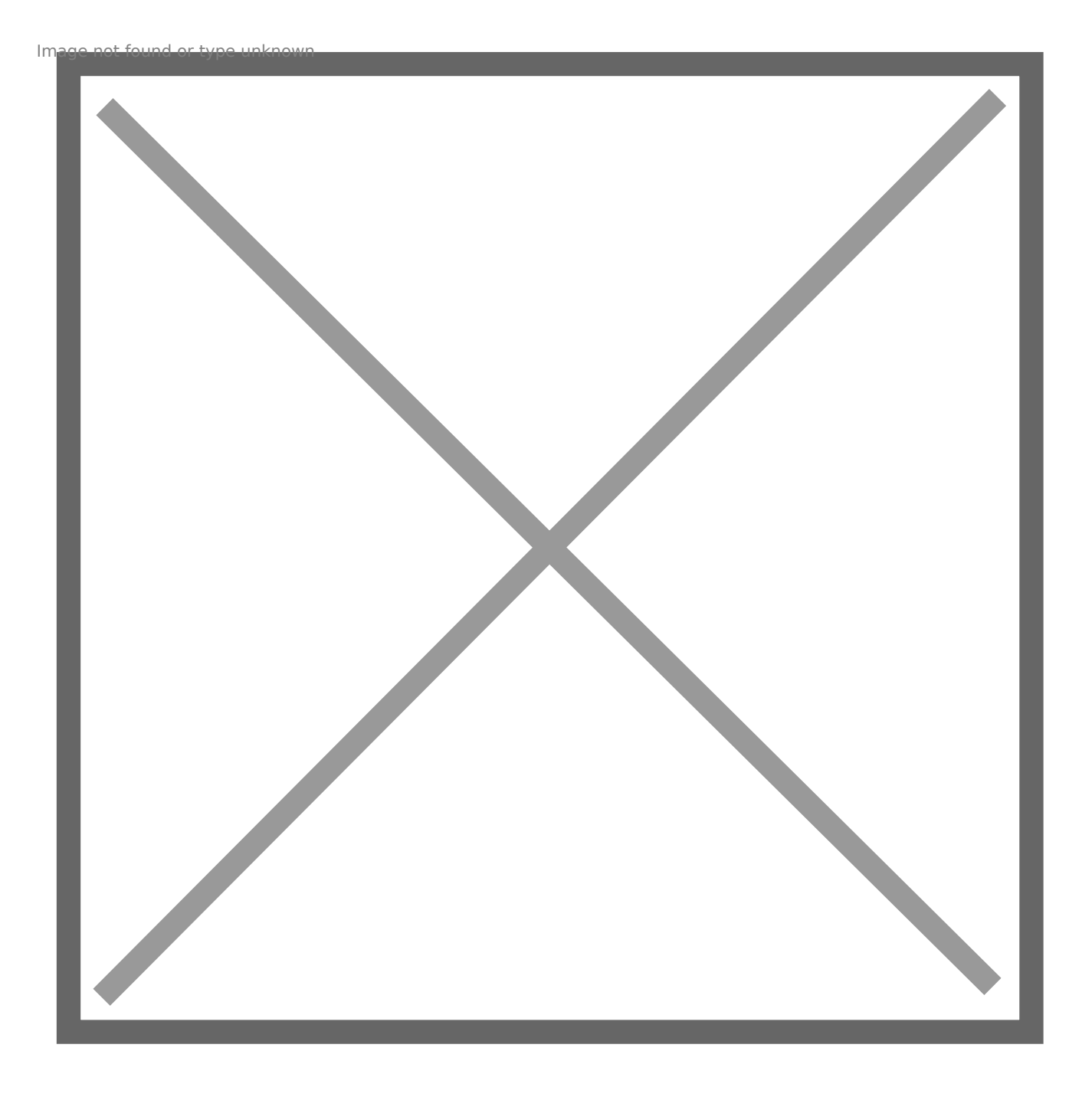

[We can see through sg\\_vpd that UNMAP is supported on this virtua](https://www.codyhosterman.com/wp-content/uploads/2017/08/mountfs.jpg)l di

root@Ubuntu16:~# sg\_vpd /dev/sdb -p lbpv |grep "Unmap" Unmap command supported (LBPU): 1

Now I will put some data on the file system. A couple of OVAs.

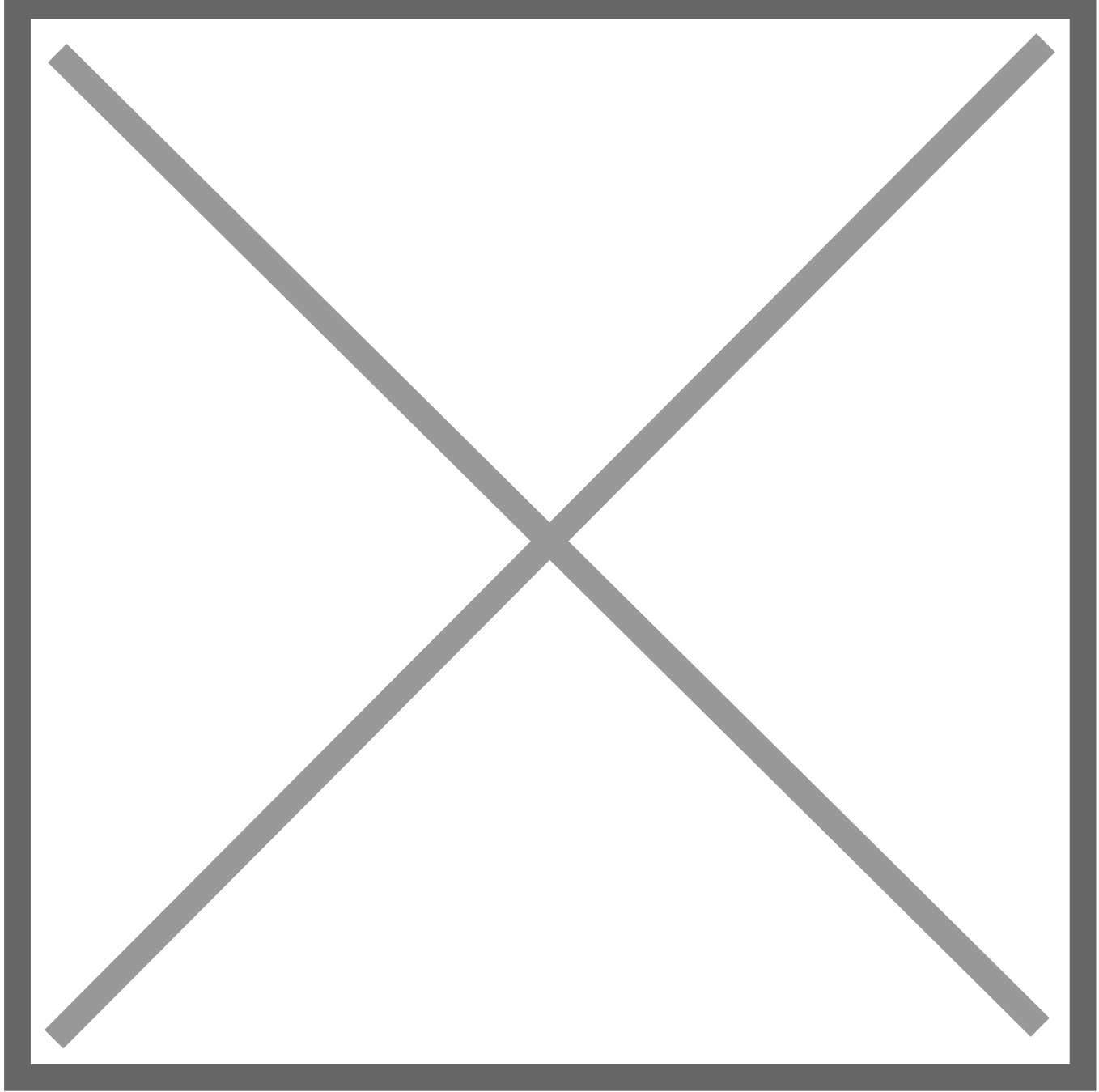

[root@Ubuntu16:/mnt/unmap# df -h /mnt/unmap](https://www.codyhosterman.com/wp-content/uploads/2017/08/5-usedcap.jpg) Filesystem Size Used Avail Use% Mounted on /dev/sdb 16G 3.9G 11G 26% /mnt/unmap

My file system reports as having 3.9 GB used. My VMDK is 4.4 GB in s

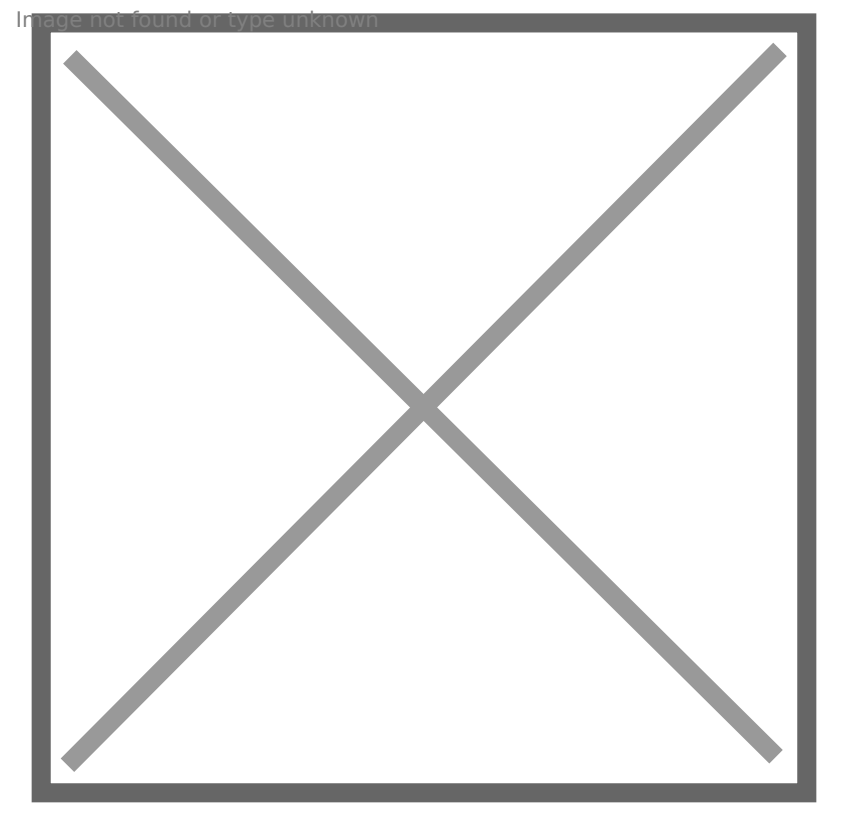

[There is about 400 MB of capacity that w](https://www.codyhosterman.com/wp-content/uploads/2017/08/vmdksize.jpg)as written when the file syste explains the difference between those.

The underlying array reports 3.7 GB used. Smaller due to data reducti compressed already, there isn t a ton of data reduction to do.

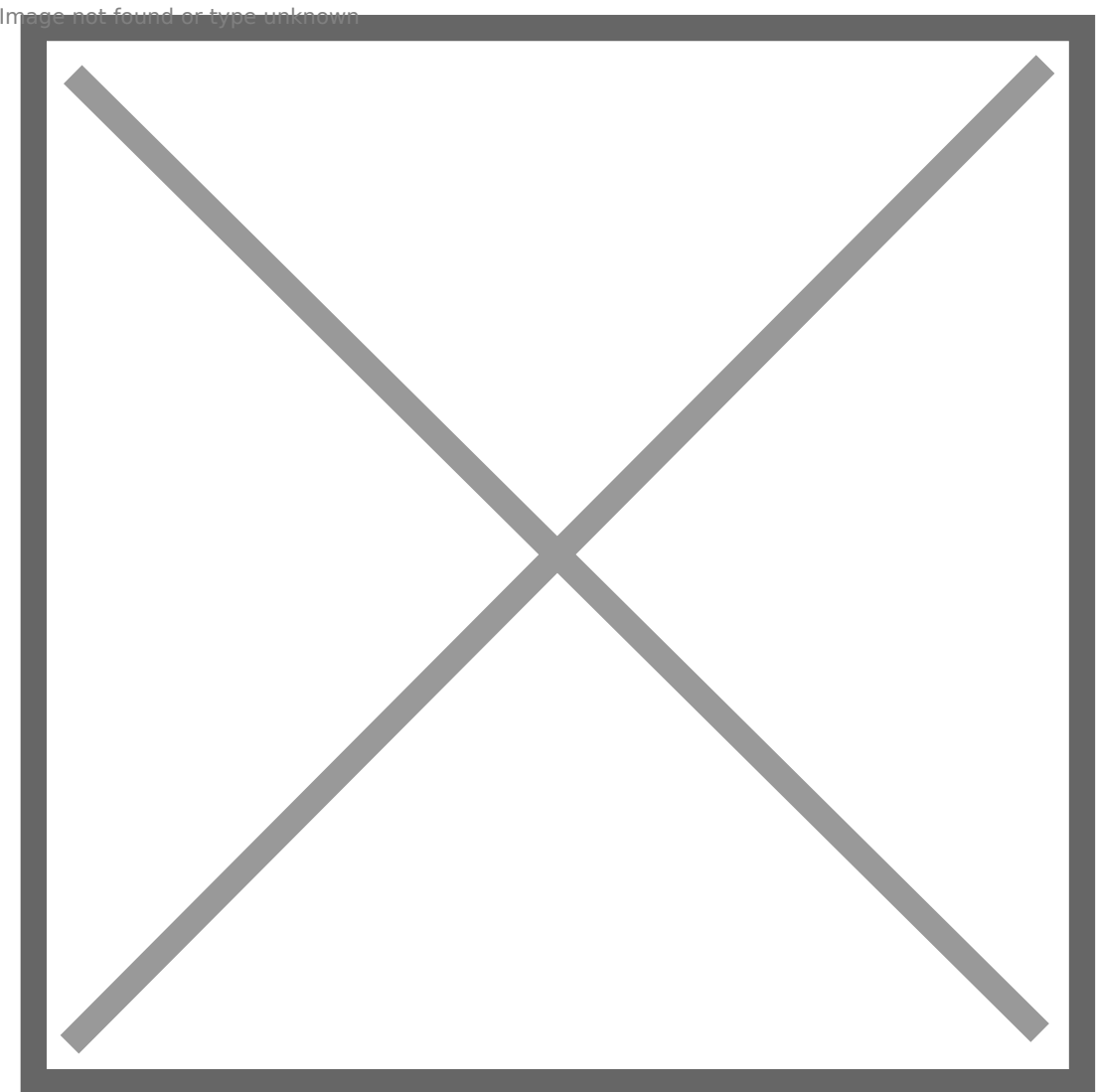

[Okay, so let s delete the OVAs.](https://www.codyhosterman.com/wp-content/uploads/2017/08/vmfs5onFAbeforeunmap.jpg)

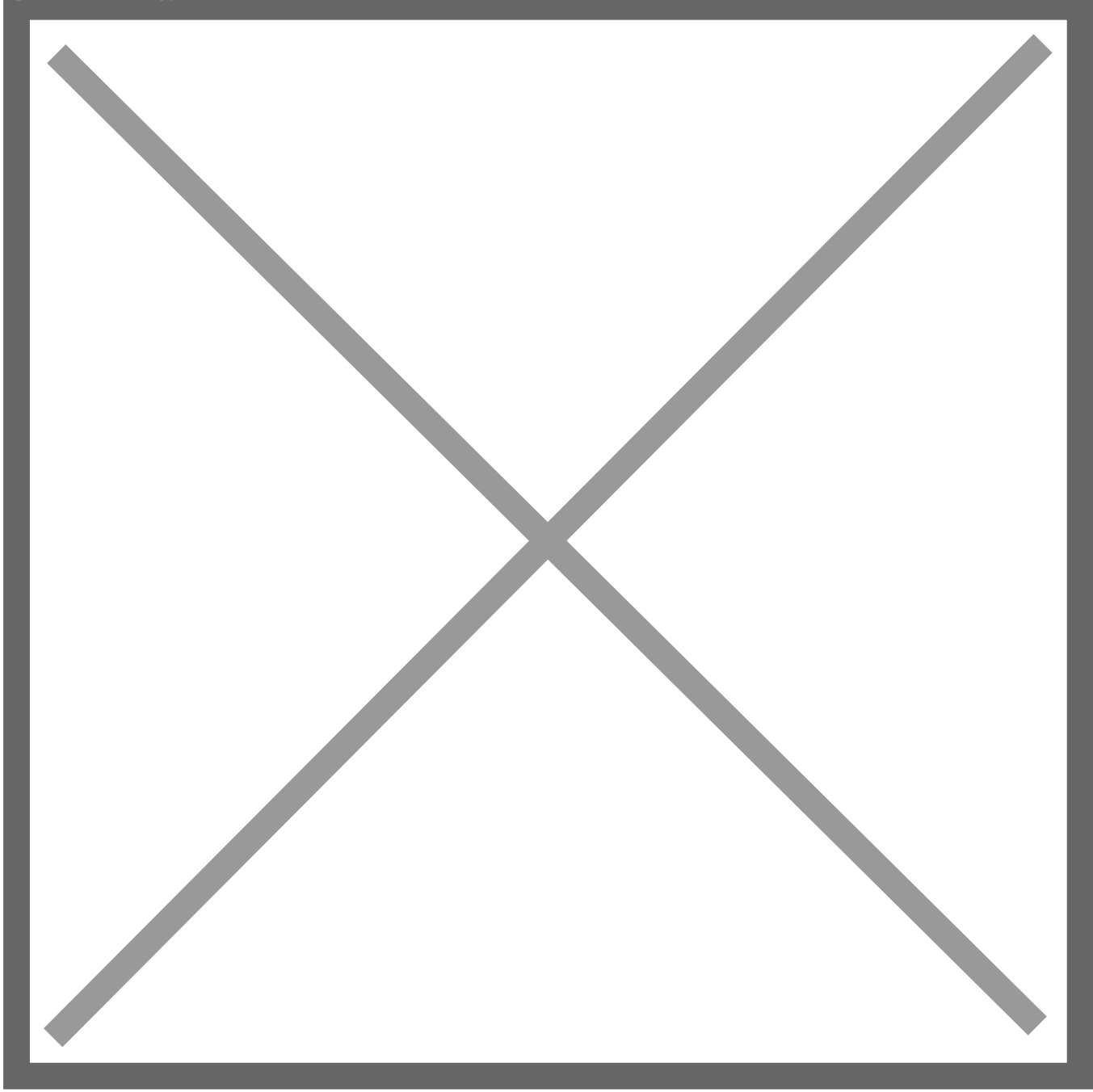

[We can see the file system is now down to 44 MB used:](https://www.codyhosterman.com/wp-content/uploads/2017/08/rmfiles.jpg)

root@Ubuntu16:/mnt/unmap# df -h /mnt/unmap Filesystem Size Used Avail Use% Mounted on /dev/sdb 16G 44M 15G 1% /mnt/unmap

But if we look at the VMDK, it is still 4.4 GB:

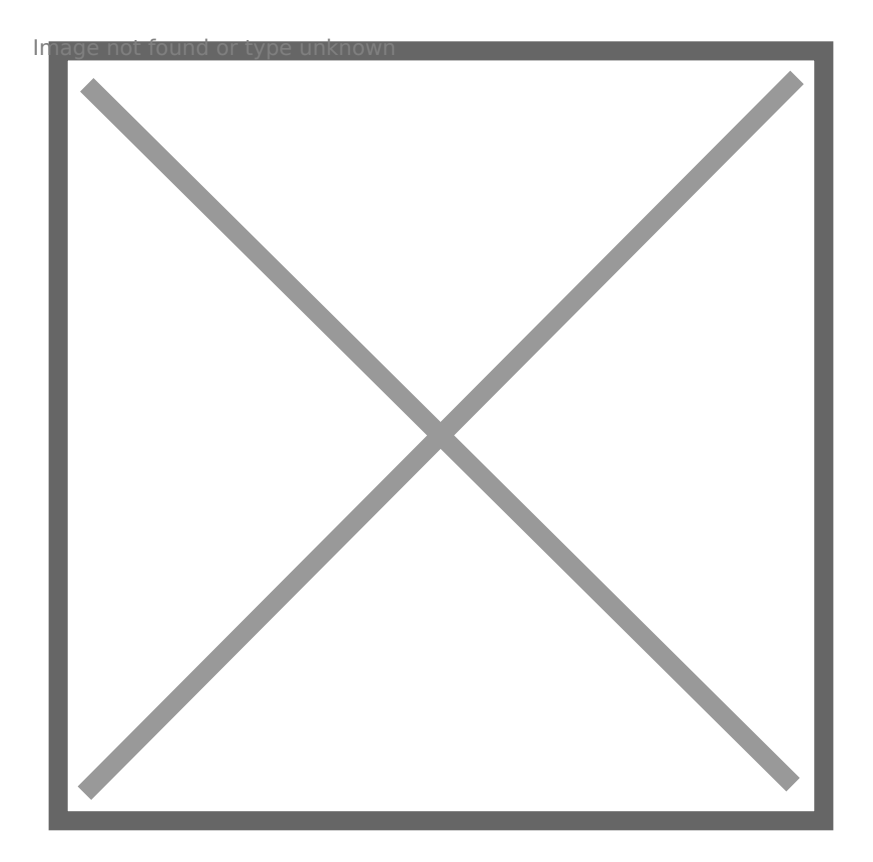

[And the array is unchanged too.](https://www.codyhosterman.com/wp-content/uploads/2017/08/vmdksize.jpg)

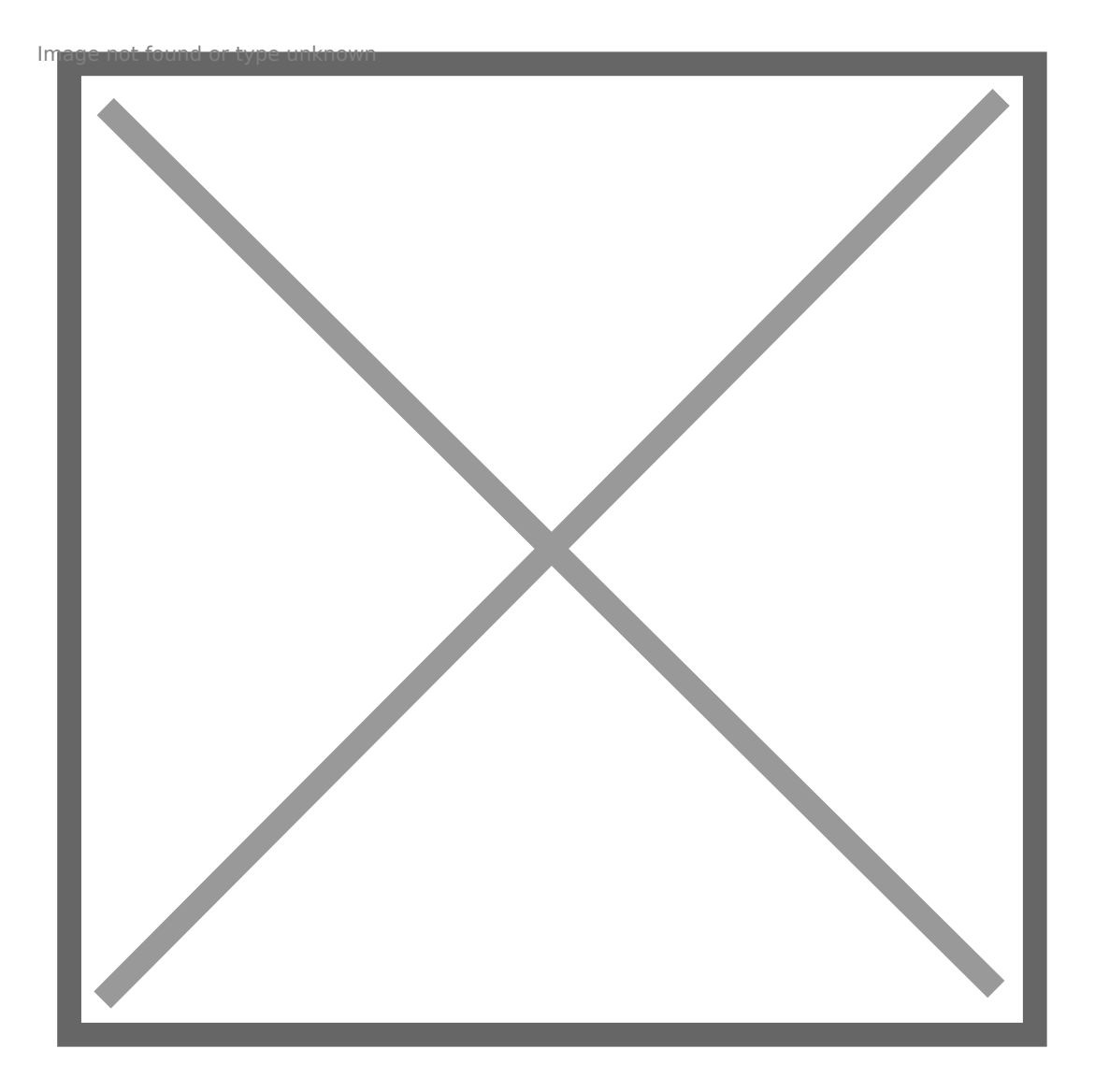

[So we now have dead space in the VMDK and on the ar](https://www.codyhosterman.com/wp-content/uploads/2017/08/arraydeadspace.jpg)ray, because th use by the guest. So, in Linux, to reclaim space you can either mount discard option so UNMAP is triggered immediately upon file deletion, with fstrim. I did not mount with the discard option, so I will run fstrir

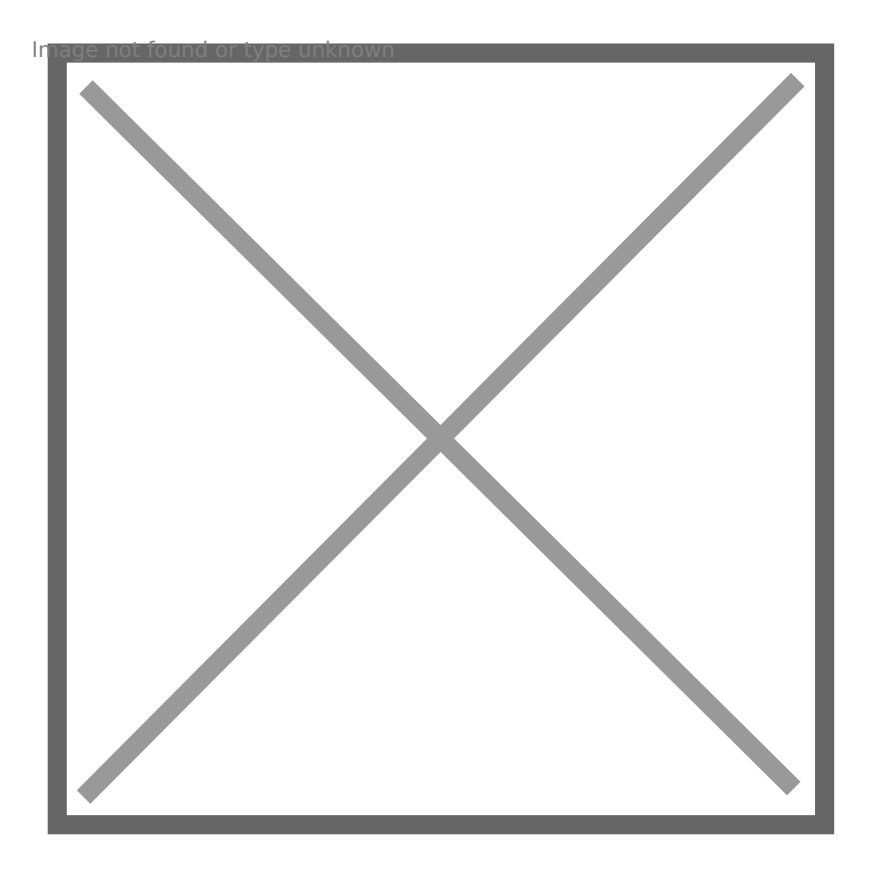

[root@Ubuntu16:/mnt/unmap# fstrim /mnt/unmap](https://www.codyhosterman.com/wp-content/uploads/2017/08/fstrim.jpg) -v /mnt/unmap: 3.9 GiB (4131360768 bytes) trimmed

Now if we look at my VMDK, we will see it has shrunk to 400 MB:

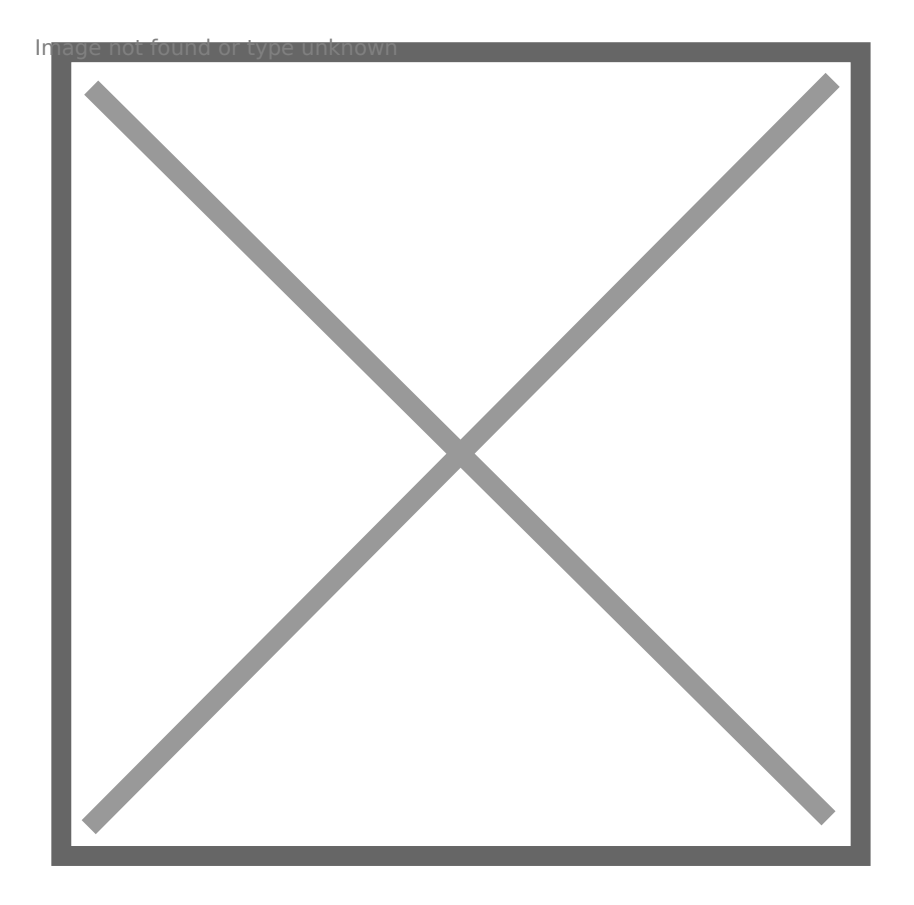

But my array is still reporting it as used. This is because EnableBlock UNMAP in the guest only makes the VMDK size accurate by shrinking i physical device is not told.

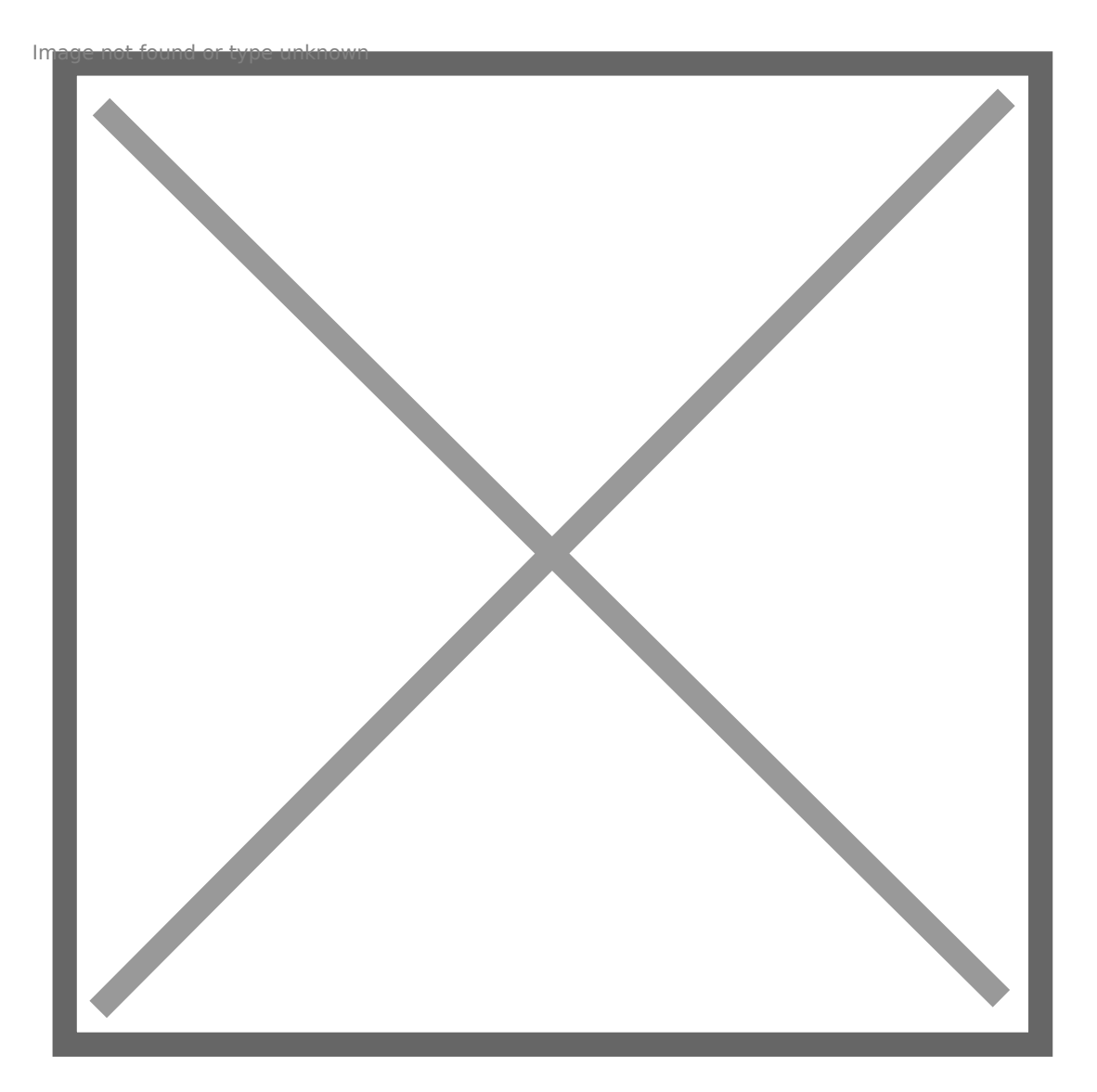

[So at this point \(since it is VMFS-5\) I have to run esxcl](https://www.codyhosterman.com/wp-content/uploads/2017/08/priortoVMFSunmap.jpg)i storage vmfs

esxcli storage vmfs unmap -l vmfs5

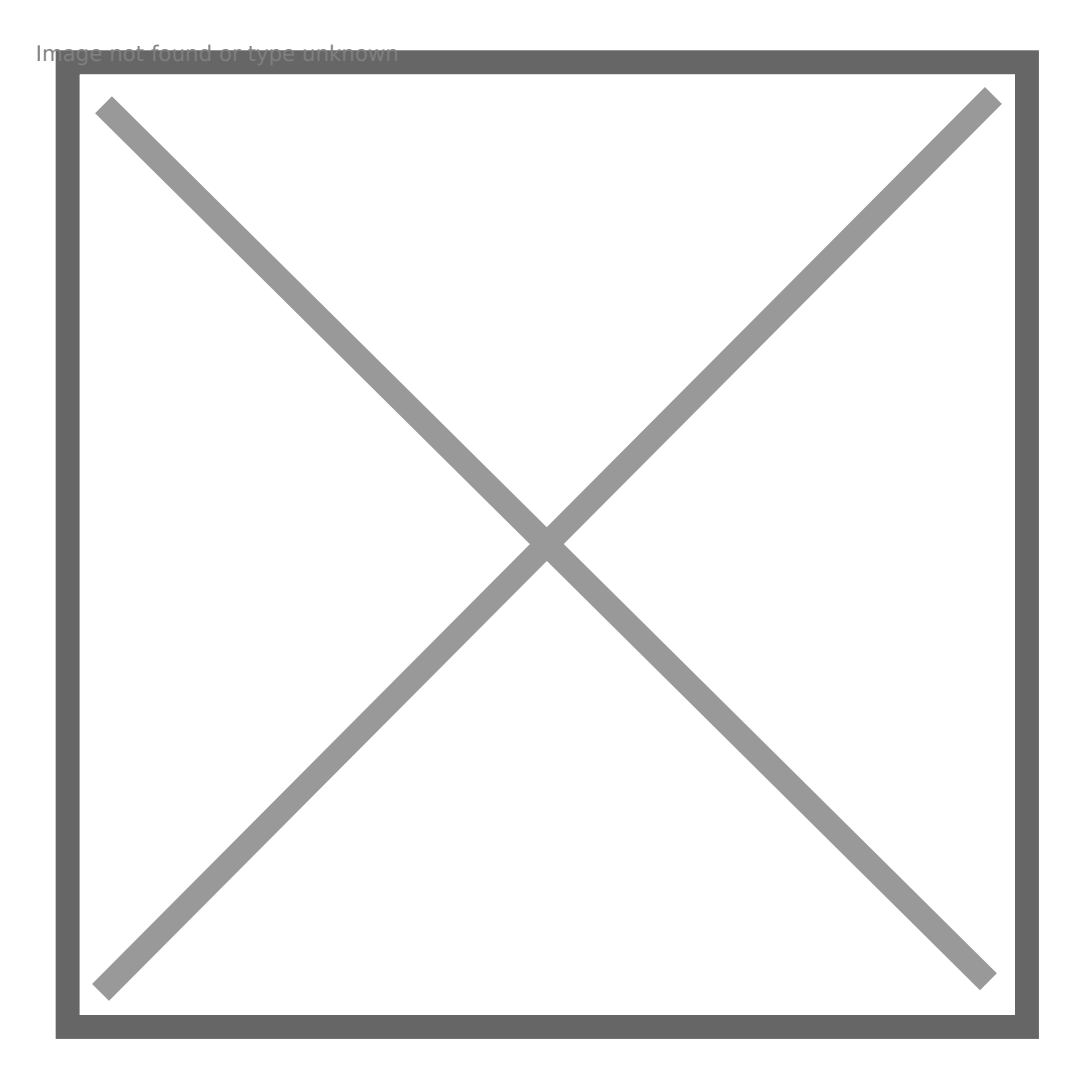

[Once complete, we can see the capacity reclaimed](https://www.codyhosterman.com/wp-content/uploads/2017/08/vmfsunmapcli.jpg) on the array:

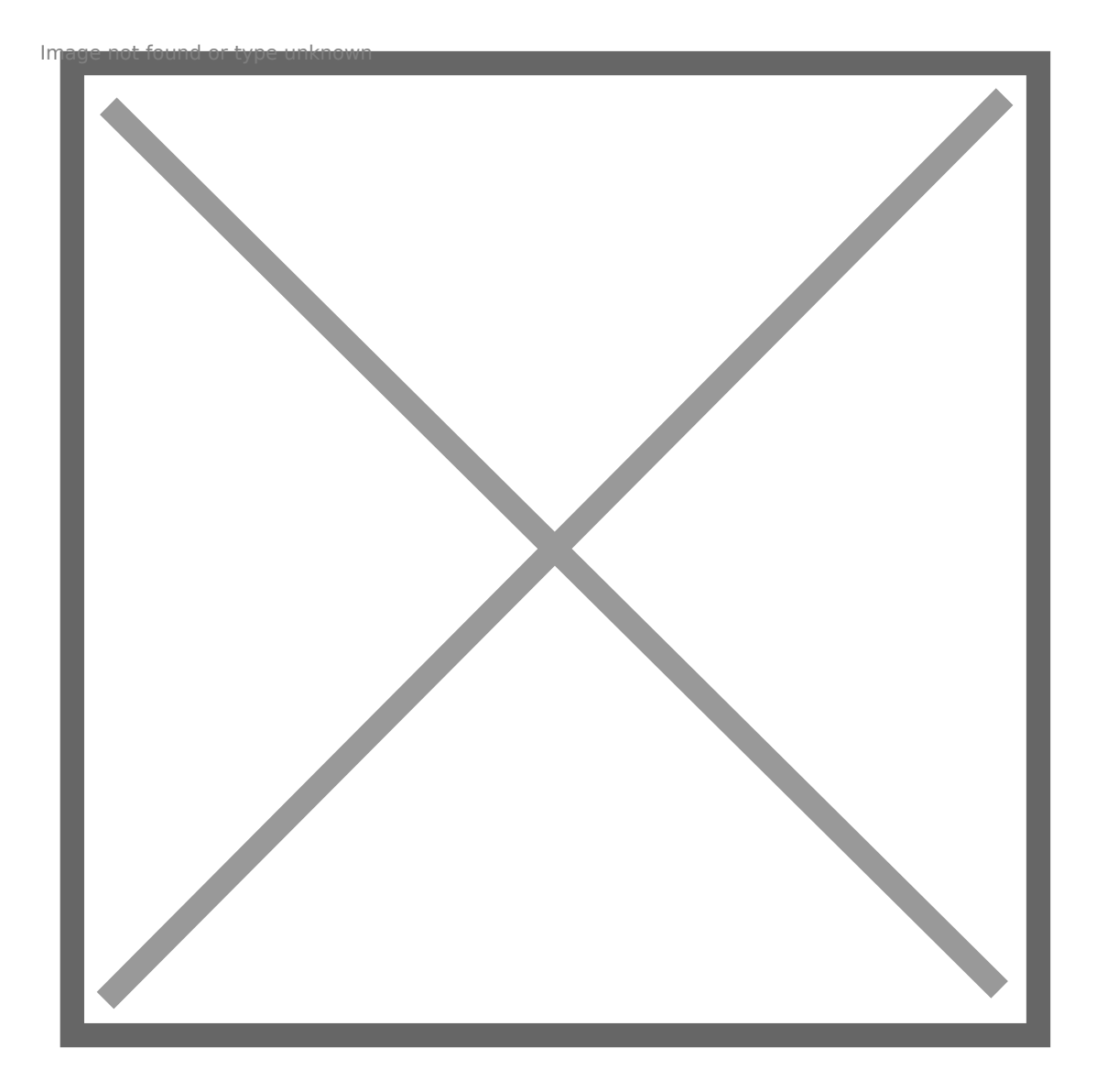

[So this is the default behavior. Let s enable EnableBloc](https://www.codyhosterman.com/wp-content/uploads/2017/08/FAreclaimedmanual.jpg)kDelete and re

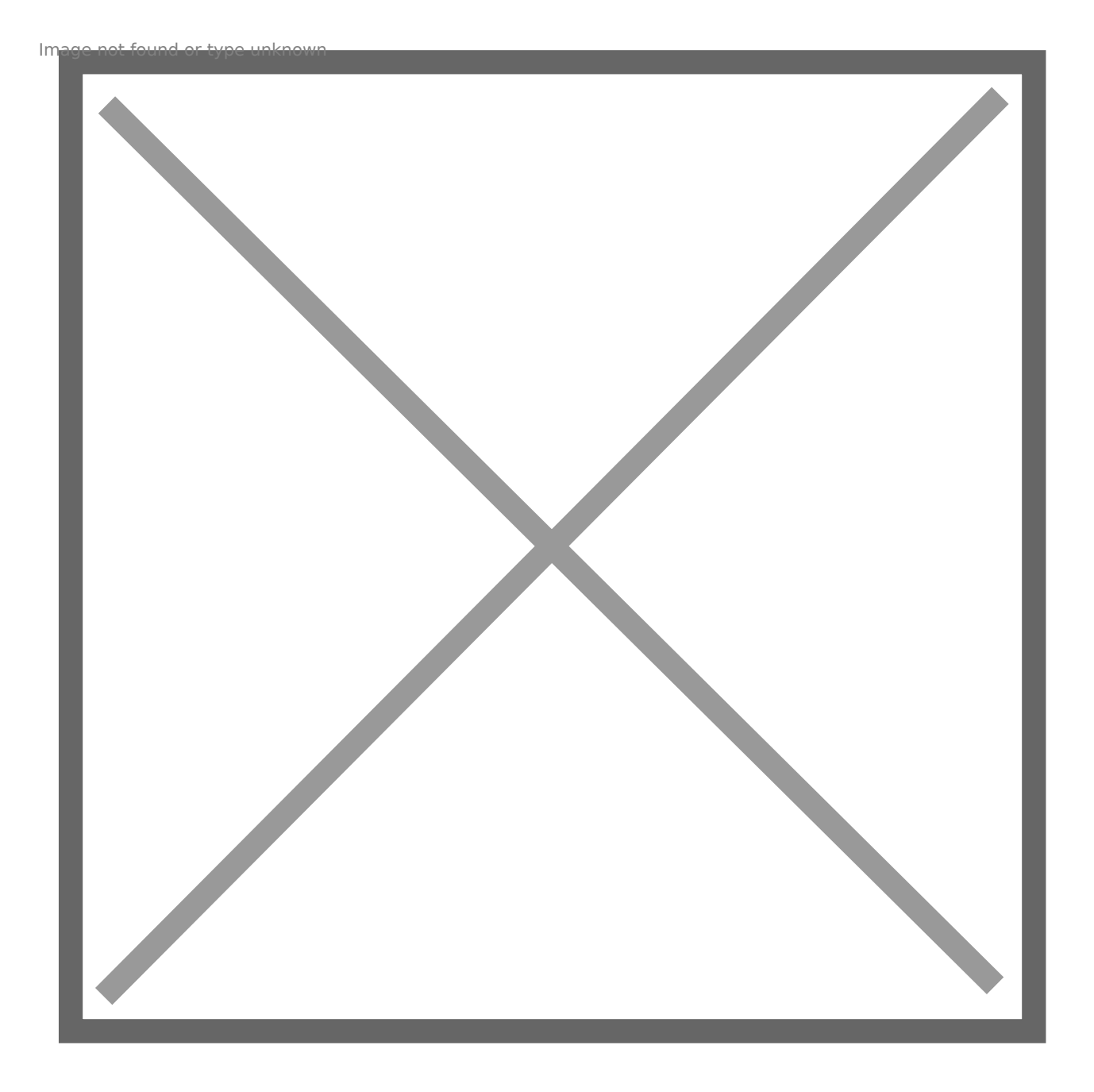

[I will copy the data back to the file system, which will grow the](https://www.codyhosterman.com/wp-content/uploads/2017/08/enableblockdelete-1.jpg) virtua back to the FlashArray. We can see we have 3.9 GB used again on my

root@Ubuntu16:/mnt/unmap# df -h /mnt/unmap Filesystem Size Used Avail Use% Mounted on /dev/sdb 16G 3.9G 11G 26% /mnt/unmap

My virtual disk is back to 4.4 GB:

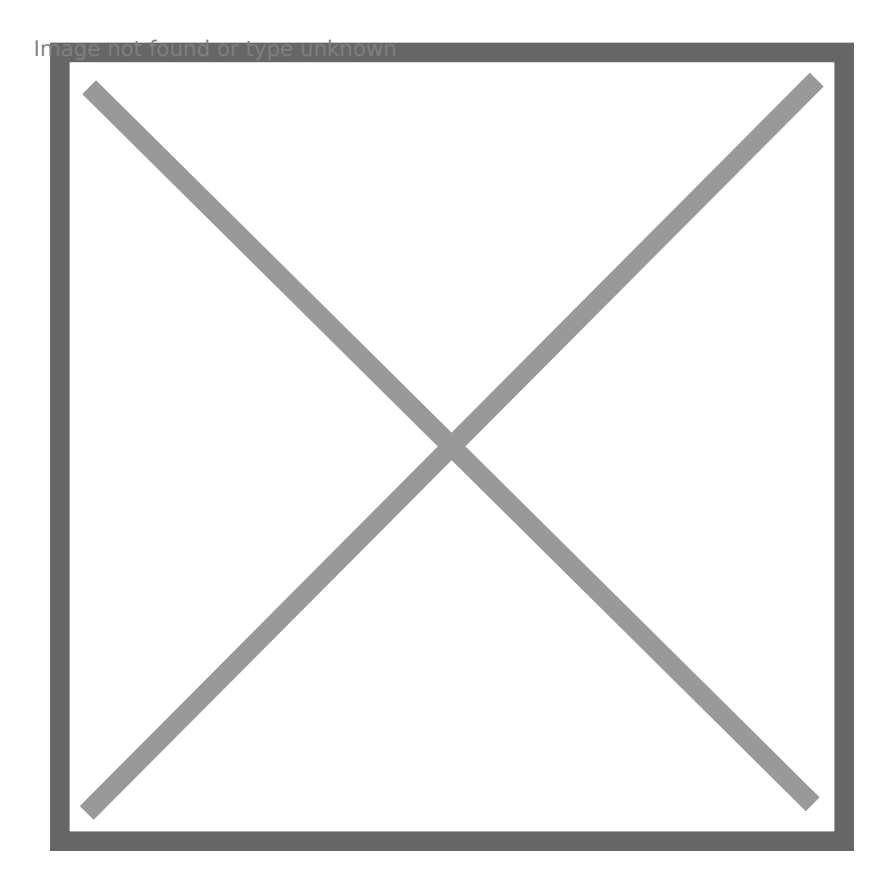

[My array reduced it to 1.7 GB:](https://www.codyhosterman.com/wp-content/uploads/2017/08/vmdkwithEBDon.jpg)

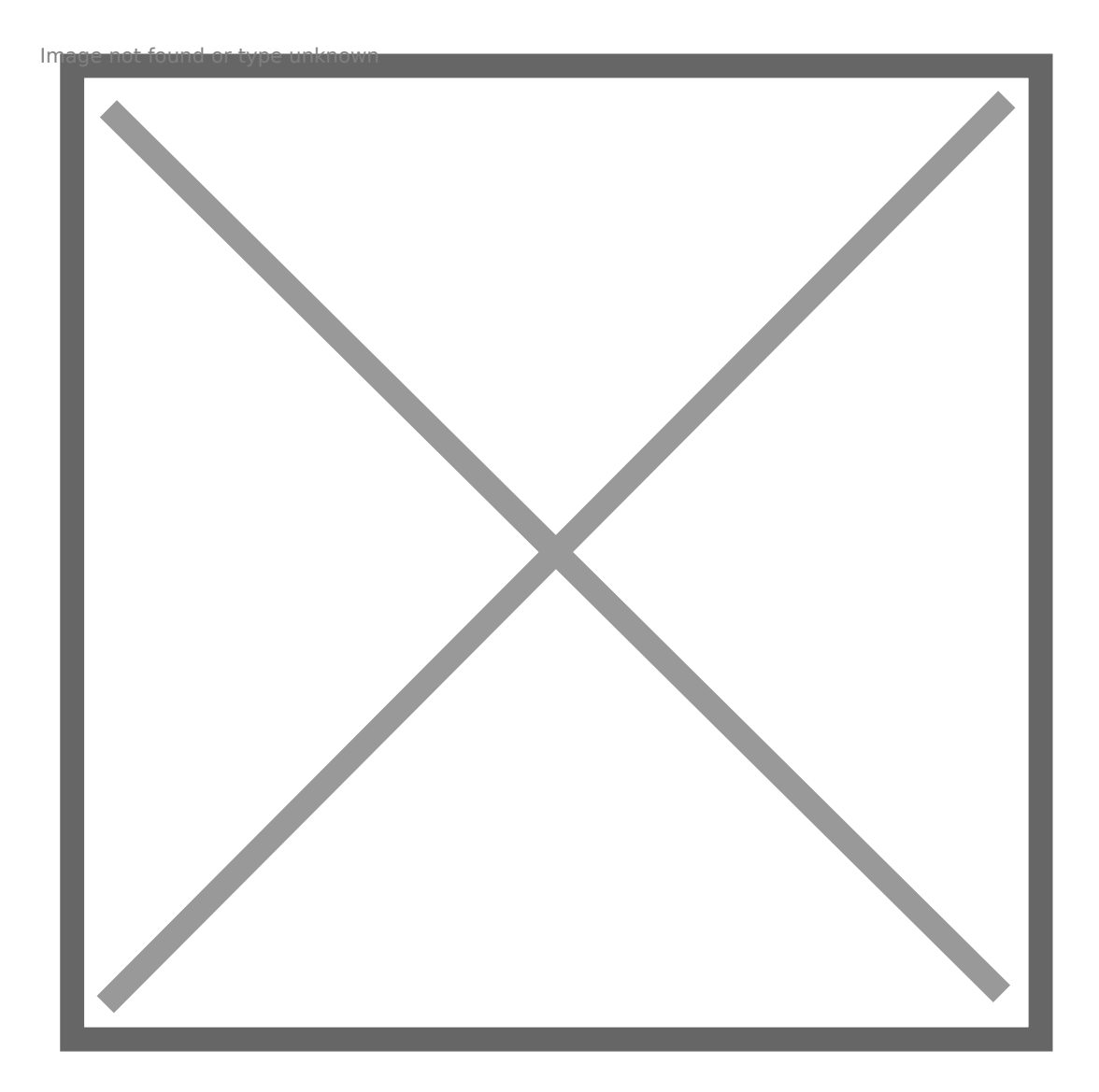

[So now to delete the data and run fstrim. My virtual dis](https://www.codyhosterman.com/wp-content/uploads/2017/08/arraylower.jpg)k shrinks to 40

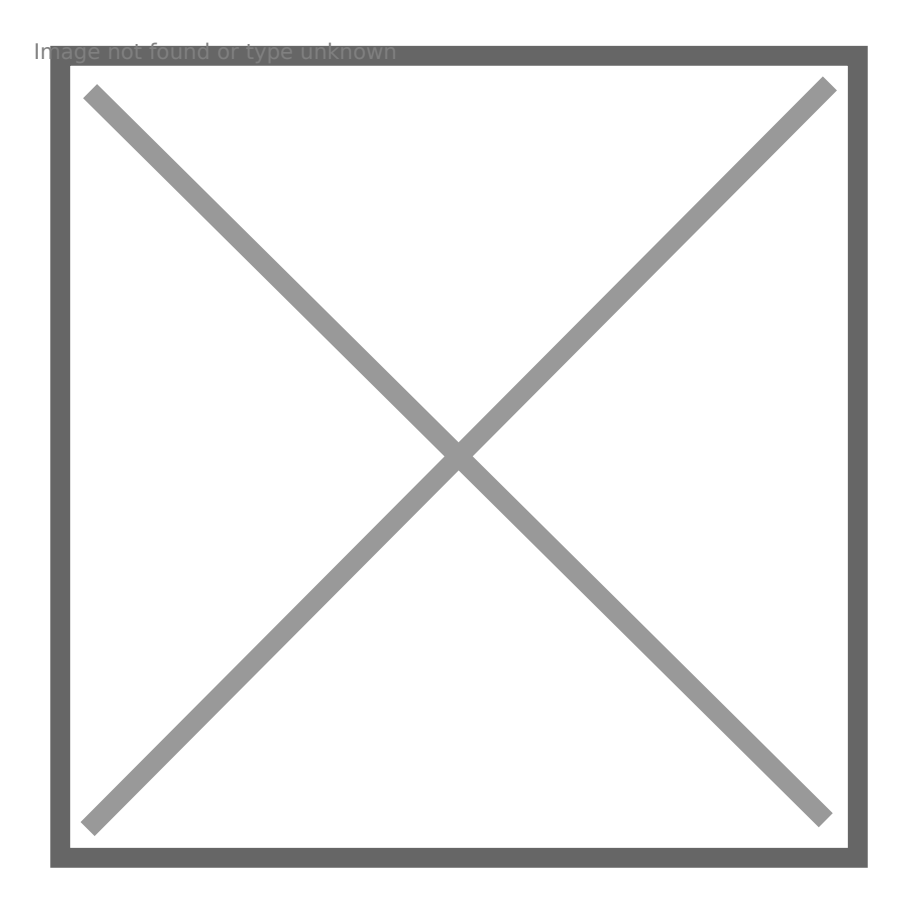

[My space on my array is reclaimed immedi](https://www.codyhosterman.com/wp-content/uploads/2017/08/shrunkvmdkwithEBD.jpg)ately this time! No need to r

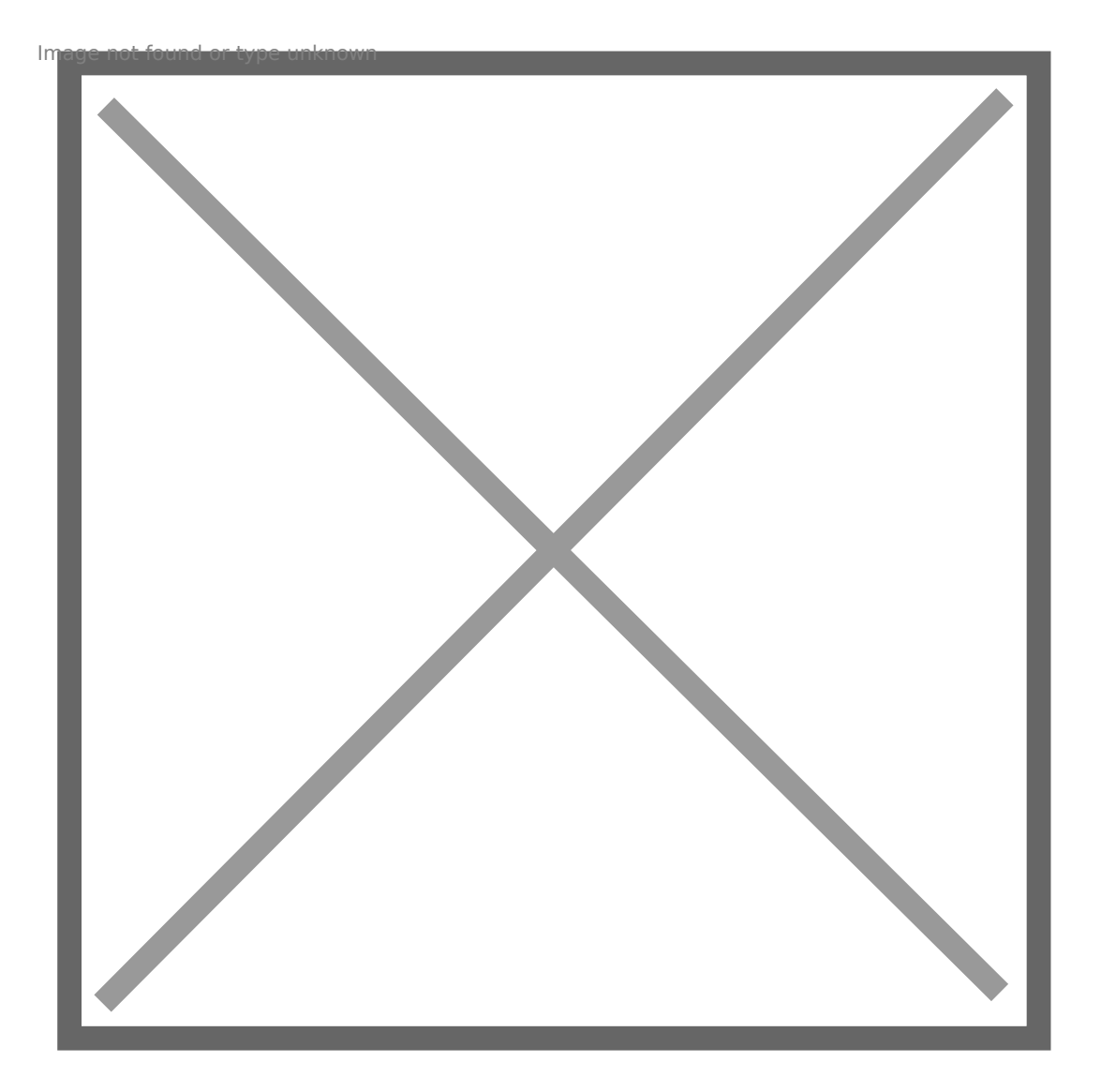

[I ran fstrim at 12:33:00 and the space was reclaimed o](https://www.codyhosterman.com/wp-content/uploads/2017/08/autoreclaim.jpg)n the array auto Great! So now, back to the original question, what about VMFS-6?

## EnableBlockDelete a VMFS-6

As you are likely aware, VMFS-6 introduced automatic UNMAP. So you esxcli to run UNMAP on the VMFS.

So let s repeat the test.

I moved my VMDK to my VMFS-6 datastore:

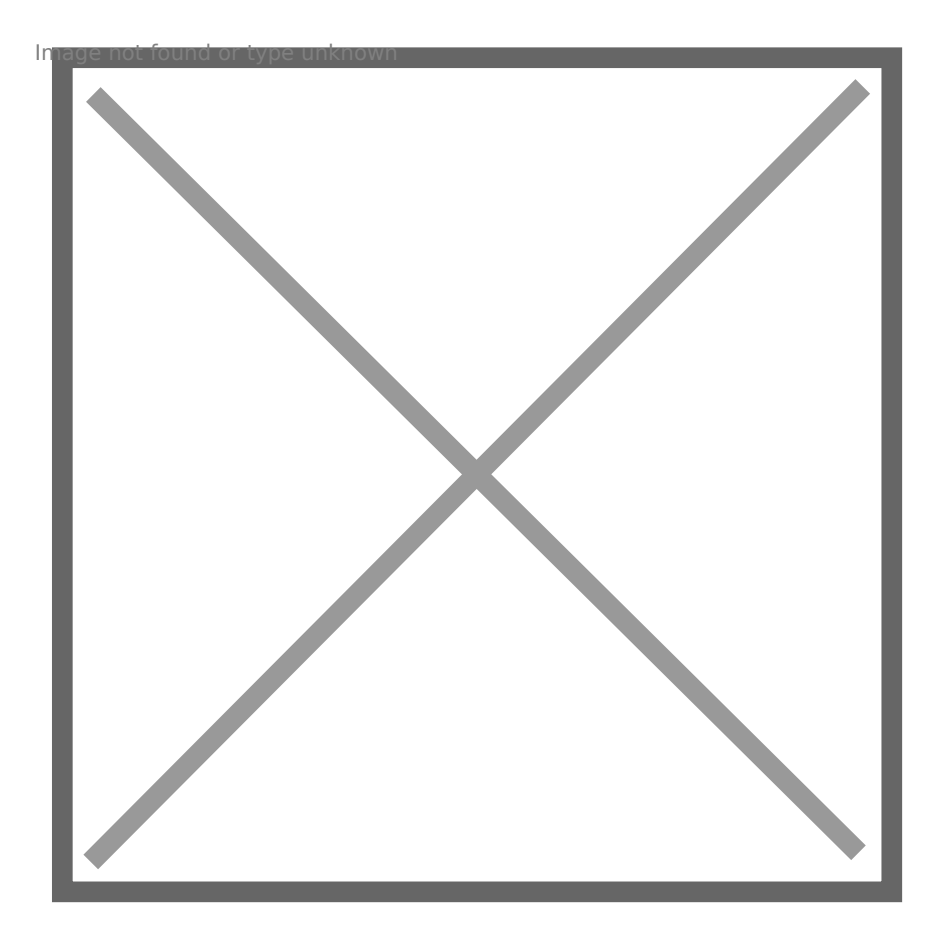

[I will not go through every step again, let s](https://www.codyhosterman.com/wp-content/uploads/2017/08/vmfs6-1.jpg) just start from the we just we have yet to run fstrim. So we have dead space.

### VMFS-6: EnableBlockDelete Disabled, Auto

In this test, I have EnableBlockDelete disabled on my host and auto-U datastore.

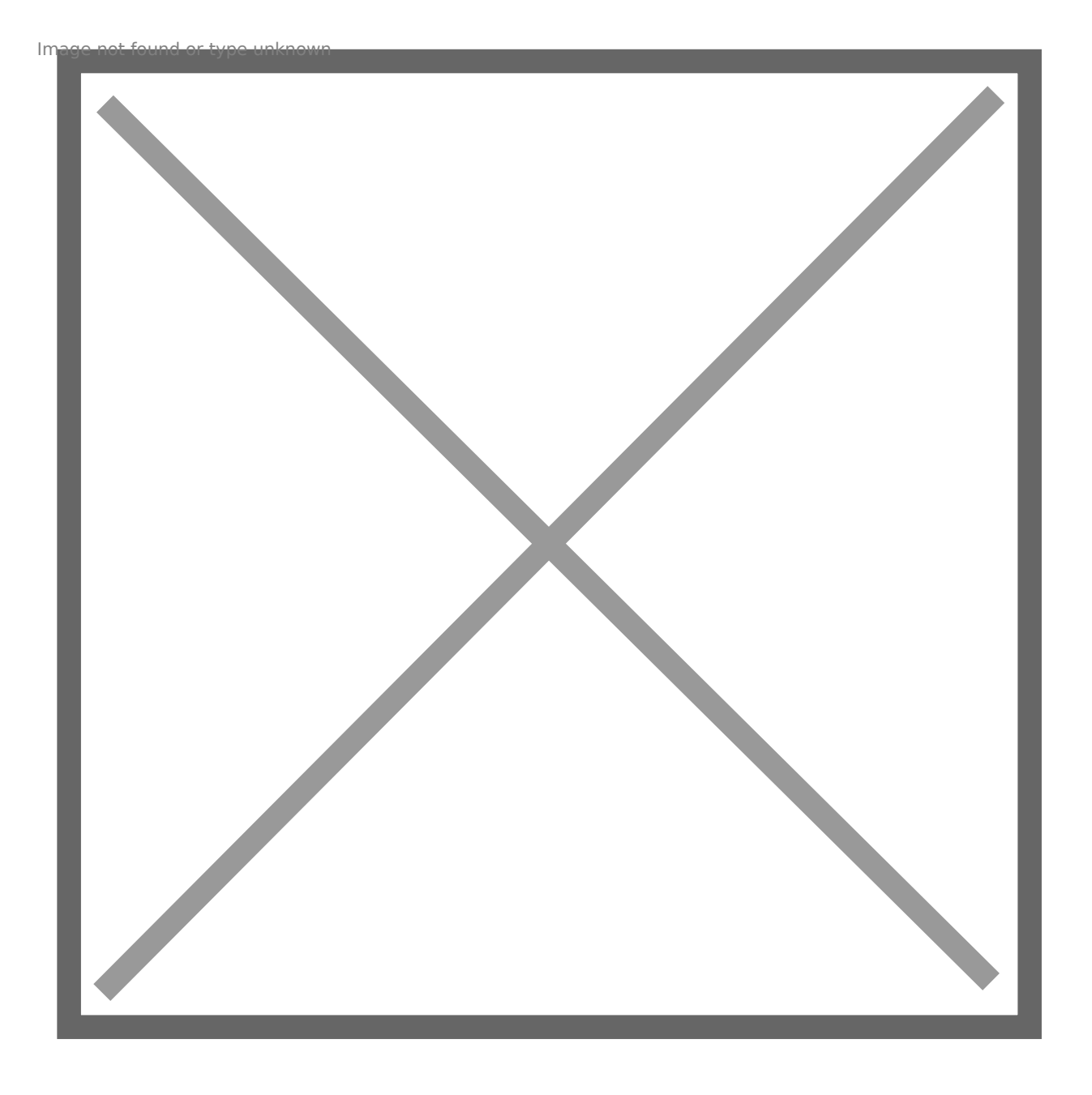

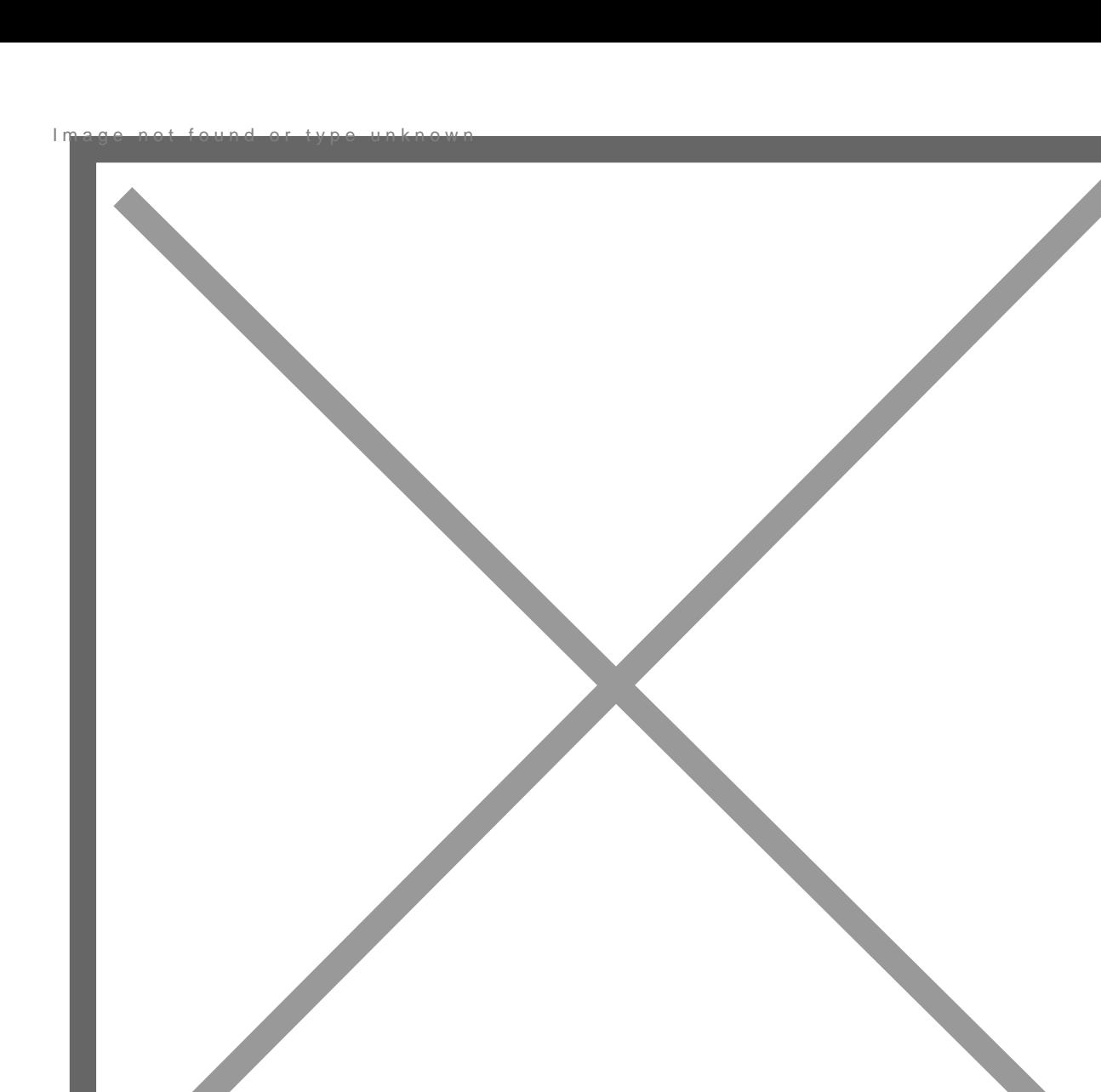

If I use vsish, I can see no automatic UNMAPs have been issued to thi Image not found or type unknown

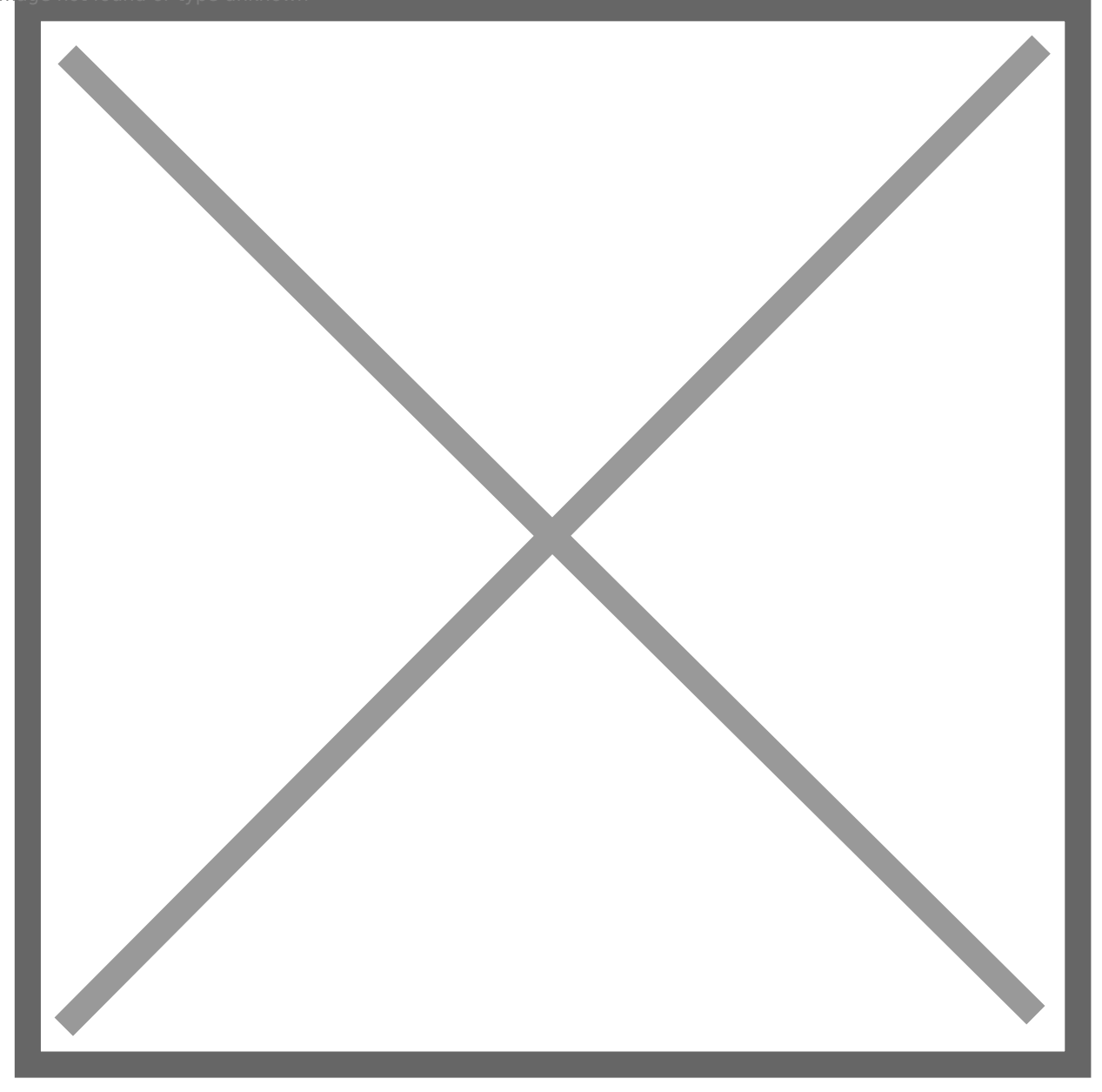

Note UNMAP IOs and Unmapped blocks are both zero.

So I run fstrim. My VMDK is back down to 400 MB:

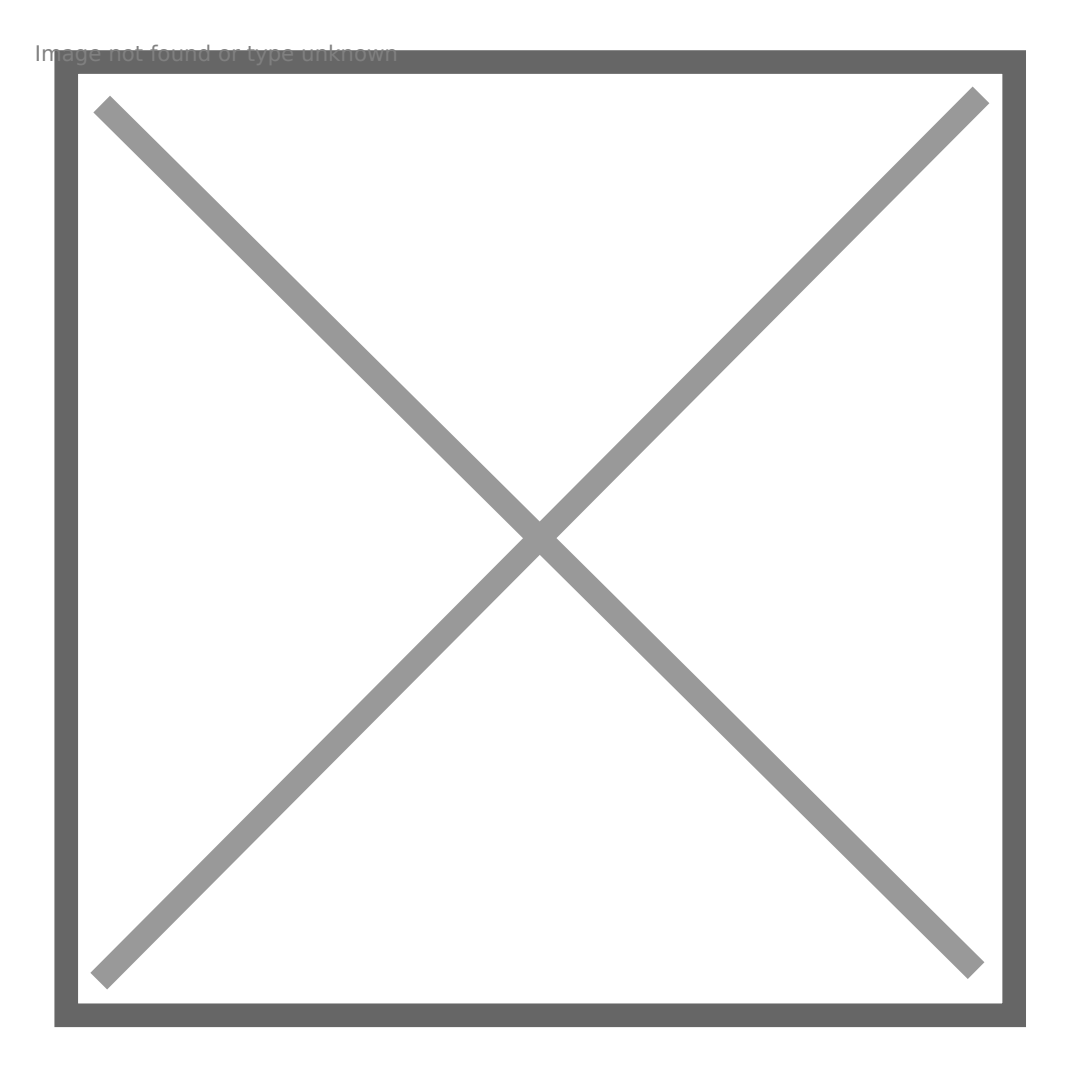

[If we look back at the array, we see the space rec](https://www.codyhosterman.com/wp-content/uploads/2017/08/shrunkvmdk.jpg)laims, but not quite

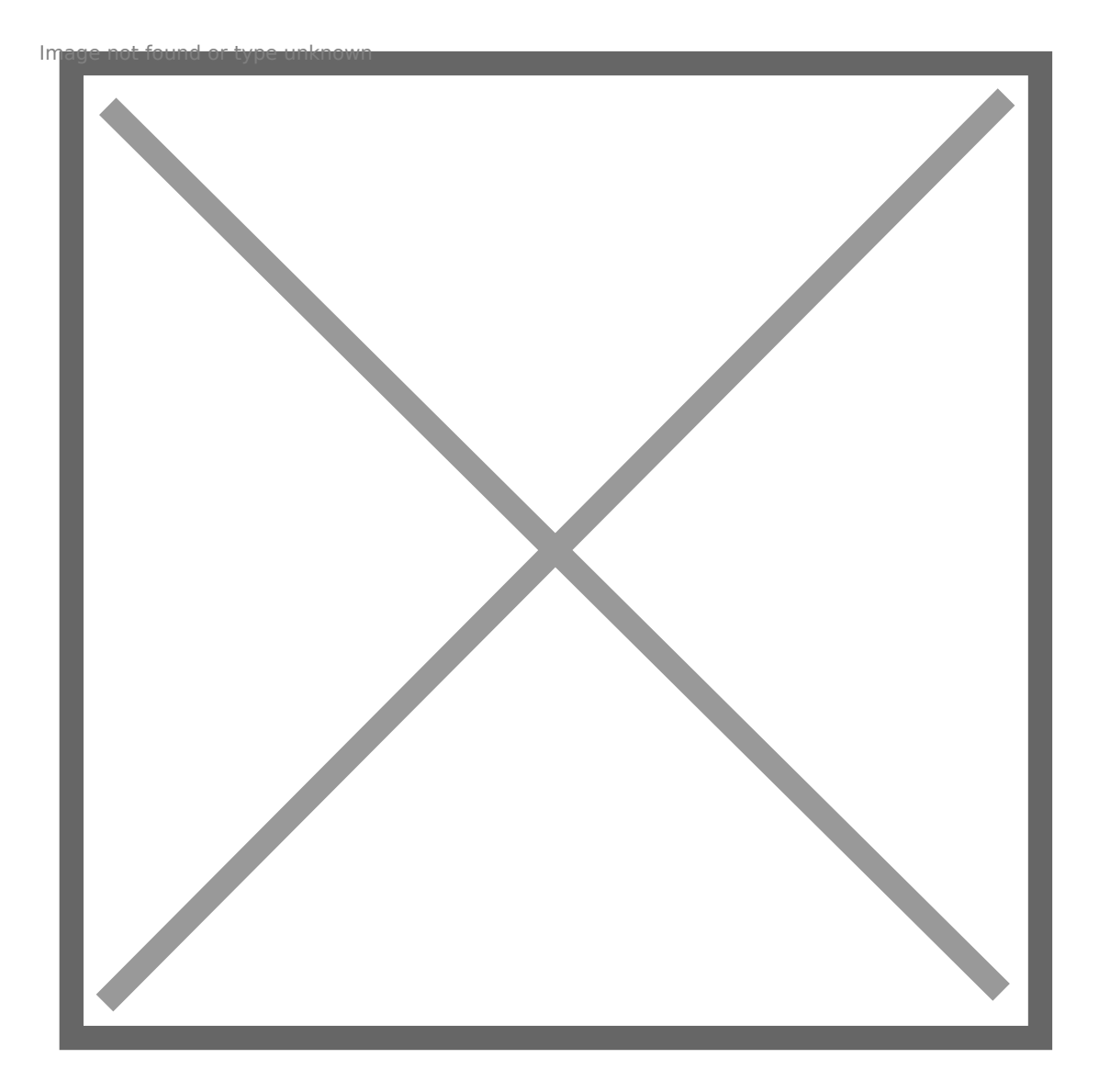

[Since EnableBlockDelete was disabled and auto-unmap w](https://www.codyhosterman.com/wp-content/uploads/2017/08/spaceback.jpg)as enabled we unmap. We can further show that by looking back at vsish:

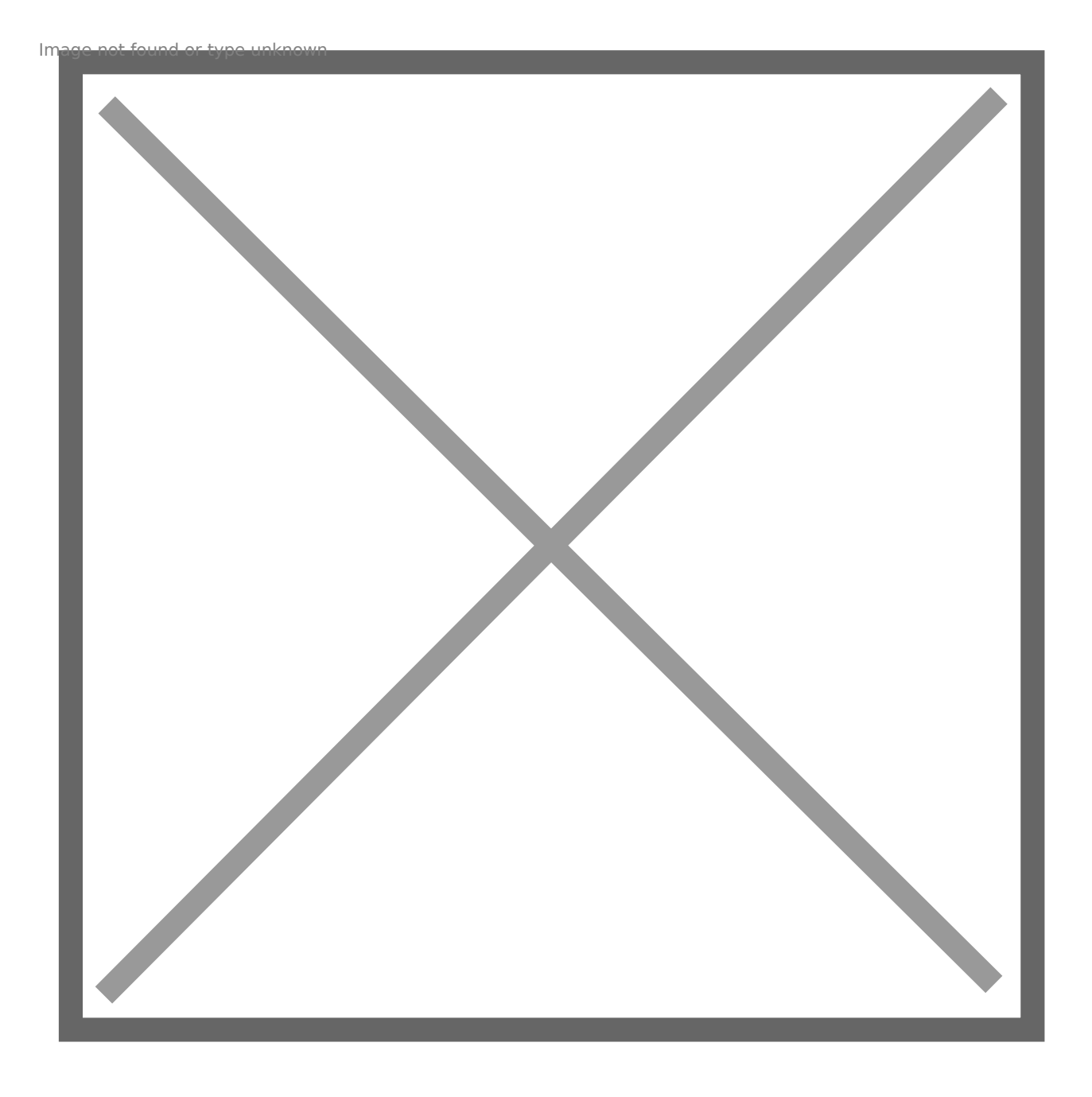

[62 UNMAP I/Os and 3878 blocks reclaimed. So we don t need to](https://www.codyhosterman.com/wp-content/uploads/2017/08/autoafter.jpg) turn o case of VMFS-6!

### VMFS-6: EnableBlockDelete Enabled, Auto-

In this test, I have EnableBlockDelete enabled on my host&

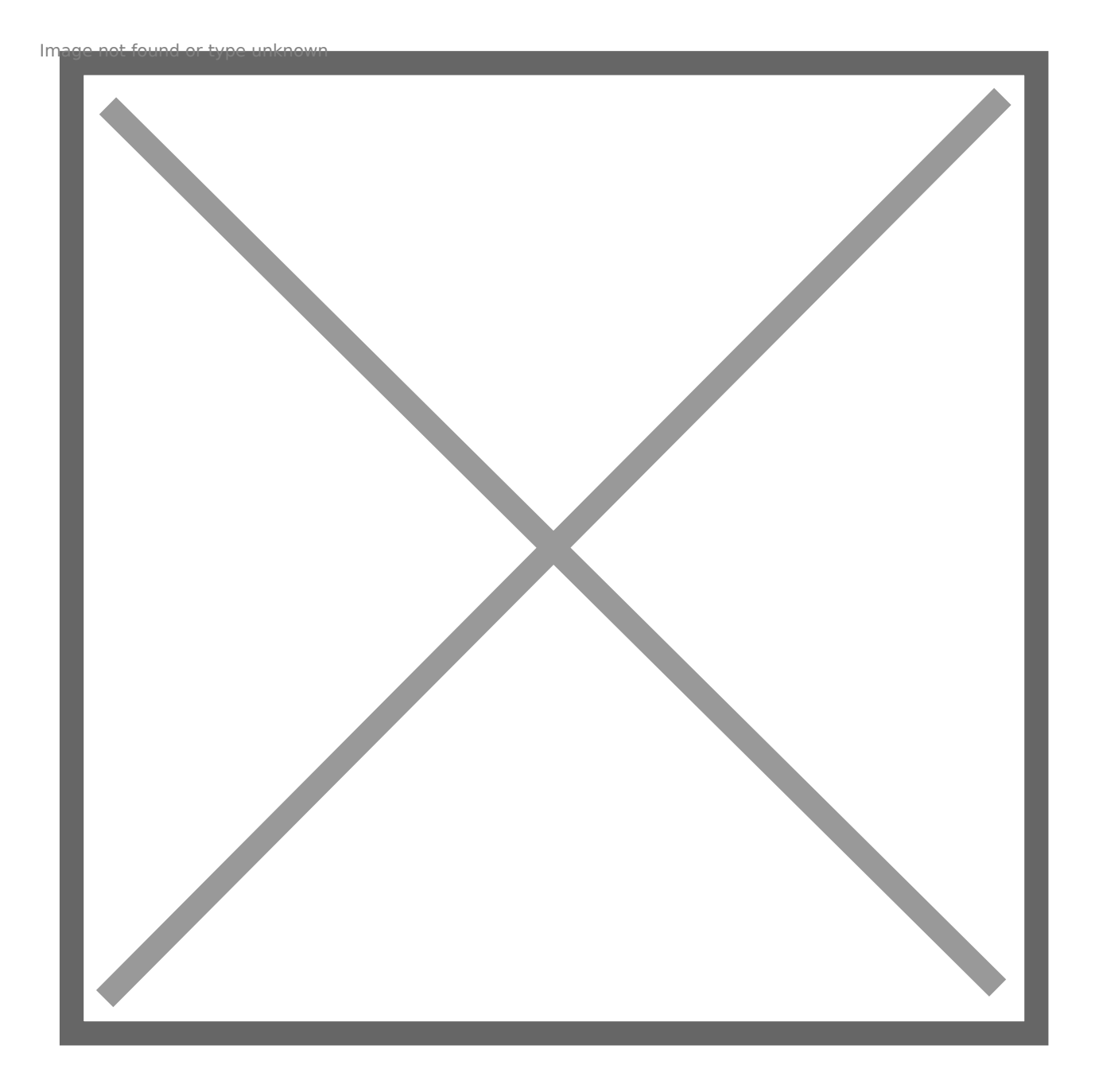

 [&and auto-UNMAP disabled on the datastore:](https://www.codyhosterman.com/wp-content/uploads/2017/08/enableblockdelete-1.jpg)

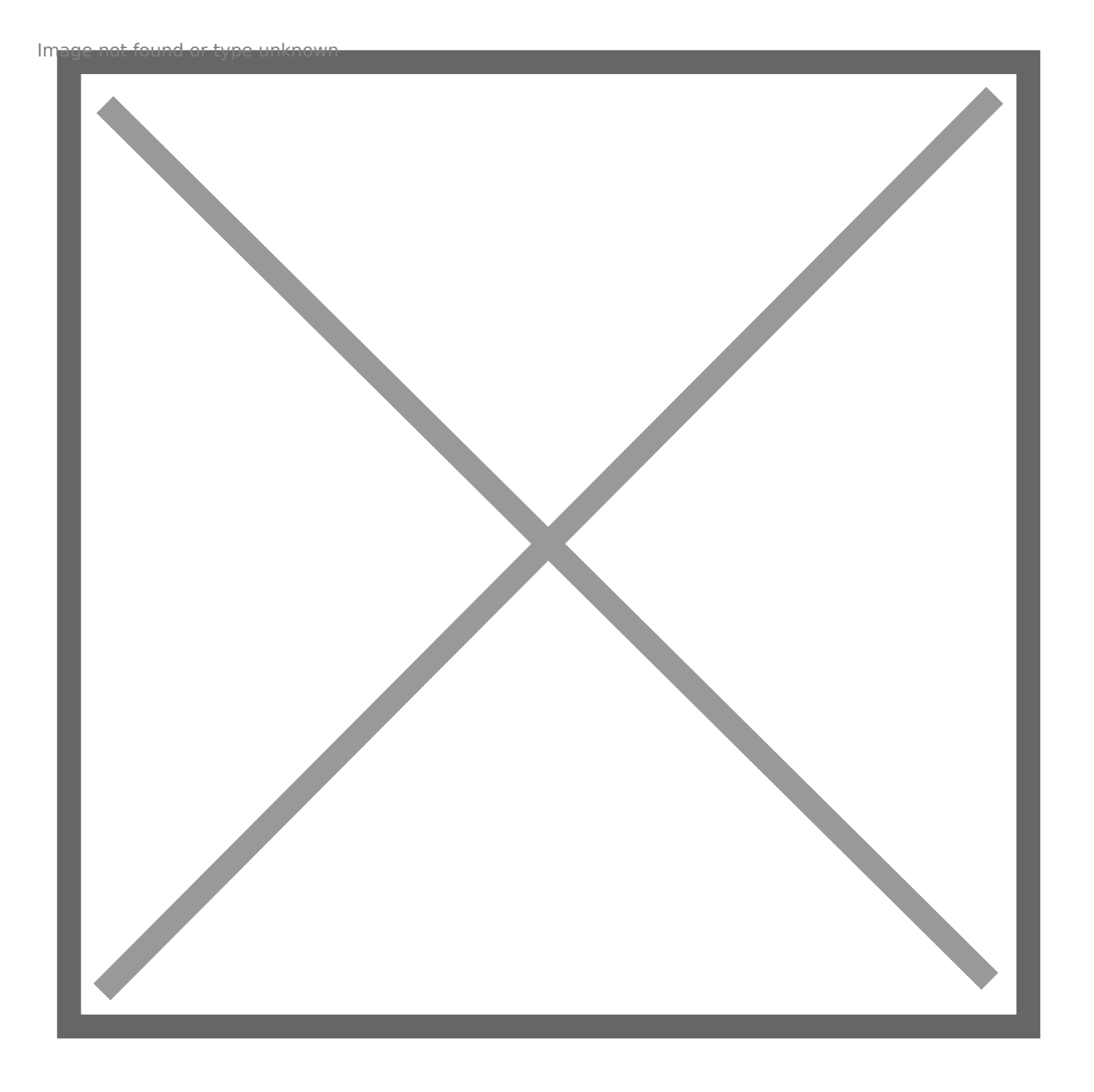

[Let s run through the process again. I refreshed my environm](https://www.codyhosterman.com/wp-content/uploads/2017/08/autounmapoff.jpg)ent so co VMDK, put data on it, delete the data and run fstrim:

The VMDK shrank back down:

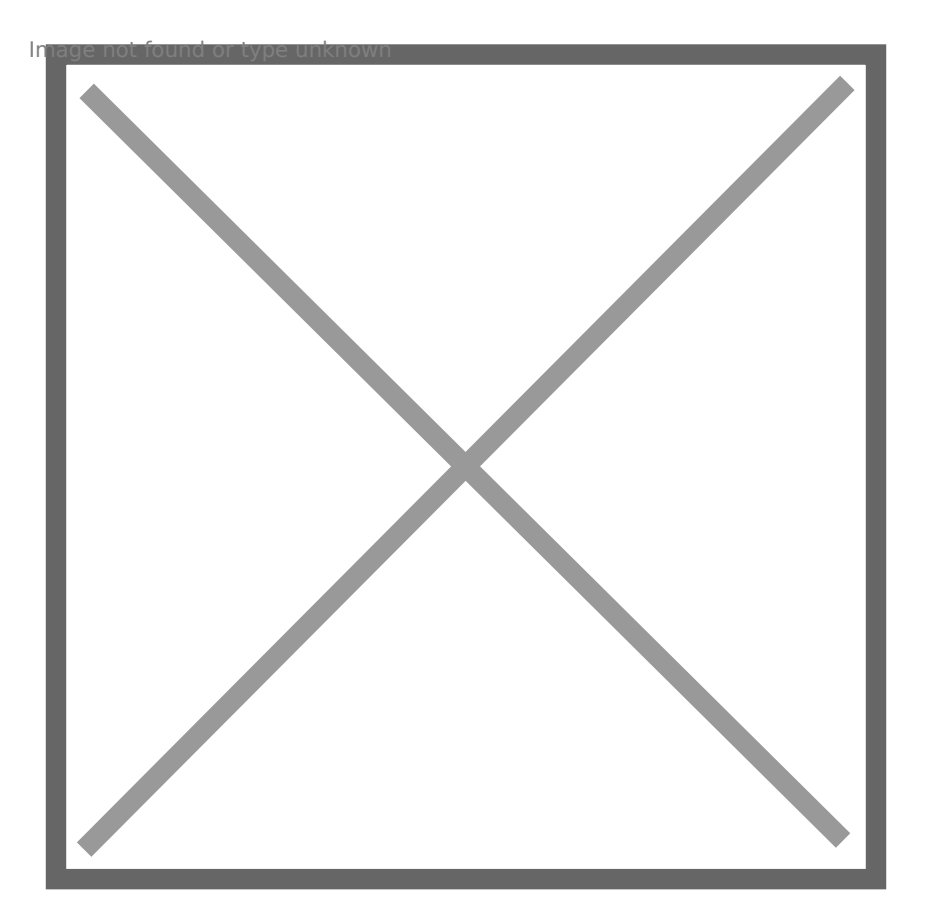

But if we look at the array, nothing happens.

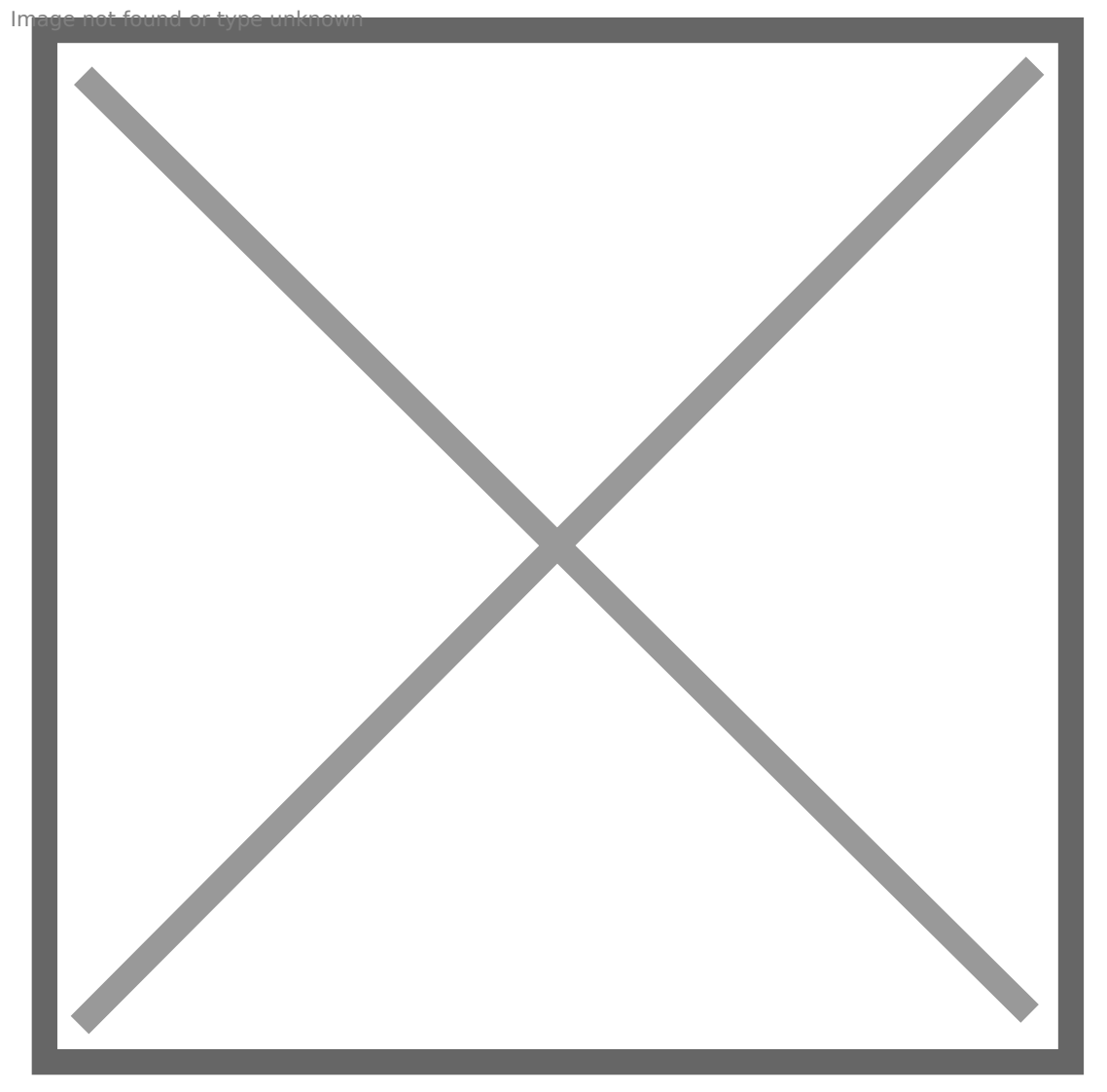

[So this shows that EnableBlockDelete is ignored for VMF](https://www.codyhosterman.com/wp-content/uploads/2017/08/noreclaim.jpg)S-6 volumes. have to enable automatic UNMAP to reclaim this space, or run the star

## Conclusion

So what does this tell us. A couple things.

- In order to have full end-to-end UNMAP with VMFS-5 volumes, you EnableBlockDelete.
- For VMFS-6 automatic UNMAP takes care of the VMFS reclamation

An interesting thing here is that automatic UNMAP invokes fairly quick a virtual disk, automatic UNMAP can possibly take 12-24 hours to recl guest UNMAP, as soon as the VMDK shrinks, automatic UNMAP kicks in minutes. Mimicking the behavior of EnableBlockDelete. Which is great

by moving to VMFS-6.

I will note, that this was done with 6.5 U1. From my understanding there was a bug in 6.5.0 that EnableBlockDelete was actually honored with VMFS-6 and it would issue UNMAP when a VMDK shrank when the setting was enabled. The problem was that UNMAP was issued twice, as the EnableBlockDelete-invoked UNMAP did not prevent the automatic async UNMAP from issuing reclaim. So UNMAP was issued twice.

This behavior was changed in 6.5 P1 and of course in 6.5 U1.

## <span id="page-39-0"></span>How to Increase Virt Machine Disk Size in

Original Arthicles://woshub.com/increase-virtual-disk-vmware/

## Increase the Size of VM (VMDK) in VMware

For example, you have a virtual machine with a single virtual hard dis you plan to increase this virtual disk size to 50GB.

1. Connect to your vCenter server or a standalone ESXi host using the

1. Find the virtual machine and open Actions  $st \times E$ ndgs  $\Im$  ettin)gs

2. Find the virtual disk you want to extend. In this example art only on hand DNSNM h 1 with a size of 40 GB. Specify the new disk size in this field and s that the maximum disk size available for this type of datastore (VM specified in Mtahxeimum sifized;

Make sure that your VMFS datastore has enough free spacrecire fase quive [of the VMFS dat](https://woshub.com/increase-vmfs-datastore-vmware-esxi-vsphere/)asto New are ESXi/vCenter.

You can also use the VMware PowerCLI module cmdlets to increase the VMDK disk. Install the PowerCLI module on your Windows or Linux com Install-Module -Name VMware.PowerCLI

Connect to your vCenter server or ESXi host:

Connect-VIServer hostname

Run the following command to expand the virtual disk:

Get-HardDisk VMTest1 | where {\$\_.Name -eq "hard disk 1"} | Set-HardDisk -Capacit Confirm:\$false

Then you can usleavt the -VMS crip rotation extend a partition in the guest system:

Invoke-VMScript -VM VMTest1 -ScriptText "echo select vol c > c:\diskpart.txt && ec diskpart.exe /s c:\diskpart.txt" - GuestUser \$guestUser - GuestPassword \$guestPass

Earlier, we showed an example of how to use the Invoke-VMScript to a updates in VMware VM templates.

Don t forget to terminate the PowerShell management session once yo

Disconnect-VIserver -Confirm:\$false

Now that you have increased the virtual disk size in the VMware consc partition in the guest OS

## Extend a Partition in a W Virtual Machine

You must start the Disk Managem@ntmpatesolMa(nagement-> Storage-> Disk Management and run Rhess can Discommand for the guest Windows OS to see additional space.

Next, select the partition you want to eExteendd aViodluchiek

[Specify how many MB of unallocat](https://docs.deeztek.com/uploads/images/gallery/2024-09/euBimage.png)ed space you want to add to the sele the fieselect the amount of space).in MB

Now click Next -> Finish and check if your C drive has been successfully

When extending a system partition (C:\ drive), you may find Vindows is [Recovery Environment](https://woshub.com/restoring-windows-recovery-environment-winre-in-windows-10/) pastiction of unallocated space. In this case, the option will not be available in the Disk Manager (greyed out).

In that case, you won t be able to extend your C: drive unless you del partition to the end of the drive. We have described this **Externed Welum** [option is grayed out in](https://woshub.com/extend-volume-blocked-by-windows-recovery-partition/) Windows .

Windows XP and Windows Server 2003 don t support the online extens You can use Extil Psartool to expand the system partition without reboot

To extend the system partition in Windows 2003/XP, copy the tool to t and run it with the following parameters:

#### extpart.exe c: 1020

, where is the name of the volume you want the  $\triangle$   $\&$  the rande (in MB) you extend the disk by.

You can also extend the offline VM disc partition in other ways:

- . Boot your virtual machine from any LiveCD (for example, GParted), partition;
- Connect a virtual VMDK file to another VM and extend the partition
- . Use the VMware vCenter Converter tool to reconfigure the volume si

## How to Extend Partition in Virtual Machine?

Now let s look at how to expand the disk partition if you have a Linux system installed in your virtual machine.

The first thing to do is to make sure that Linux sees the new disk size command:

\$ echo 1>/sys/class/block/sdd/device/rescan

Use the cfdisk tool to show the available virtual hard disk space:

\$ sudo cfdisk

This example shows that the /dev/sda drive has 2 GB of free space. So extend (which is /dev/sda3 in this exam Roel  $\mathbf{\hat{s}}$ i)ze find mchose bottom menu.

Then click witteto apply the changes to the partition.

In my case, I need to extend the partition in an Ubuntu 22.04 LTS virt version of Ubuntu is installed on LVM volume:

\$ sudo lsblk

Before you can extend an LVM volume, you need to increase the physi

\$ sudo pvresize /dev/sda3

Once that s done, you can extend the logical volume (we II use all the

\$ sudo lvextend -l +100%FREE /dev/mapper/ubuntu--vg-ubuntu--lv

The next step is extending the file system:

\$ sudo resize2fs /dev/mapper/ubuntu--vg-ubuntu--lv

Check free disk space in Linux:

 $$ df - h$ 

If you do not have LVM volumes, you a clear douslet the xtend partitions in Li

\$ sudo parted

Let s check how much unallocated space you have on the disk:

print free

As you can  $6e$ e Space = 2149MB

To extend */tdhev/sdap3artition, run:* 

resizepart 3

Specify a new partition size (in this example, we End sidz to f suphreec iff yetche  $Space block)$ :

End? [21.5(23.6G

Then exit the parted:

quit

All that remains is to grow an ext4/3/2 file system.

\$ sudo resize2fs /dev/sda3

# <span id="page-47-0"></span>Reduce Virtual Mach Size (VMDK) on VMW ESXi

Original Arthicles://woshub.com/shrinking-vmdk-virtual-disk-vmware-

In this article, we will look at how to reduce the size of a virtual mach VMware ESXi. From the vSphere Client GUI, you cannot reduce the size option it not rease the VM dissk as via elable). An error occurs when you try to VM disk s Enter a disk size which is larger than its original capacity

#### praan't rise dauge arm war ue kw m vid isk size from vsphere client

This guide is not an officially supported solution for reducing the size have used this method over a dozen times and it works reliably. Before you can reduce the size of the virtual disk on the VMWare ESX

Delete all virtual machine snapshots;

• Backup the virtual machine, or at least makvem alk caorpoly to ffe ft lhaet.  $t$  mdk files of the virtual hard disk you want to shrink. In the ESXi consc commands:

cp vmname.vmdk backup\_vmname.vmdk

cp vmname-flat.vmdk backup\_vmname-flat.vmdk

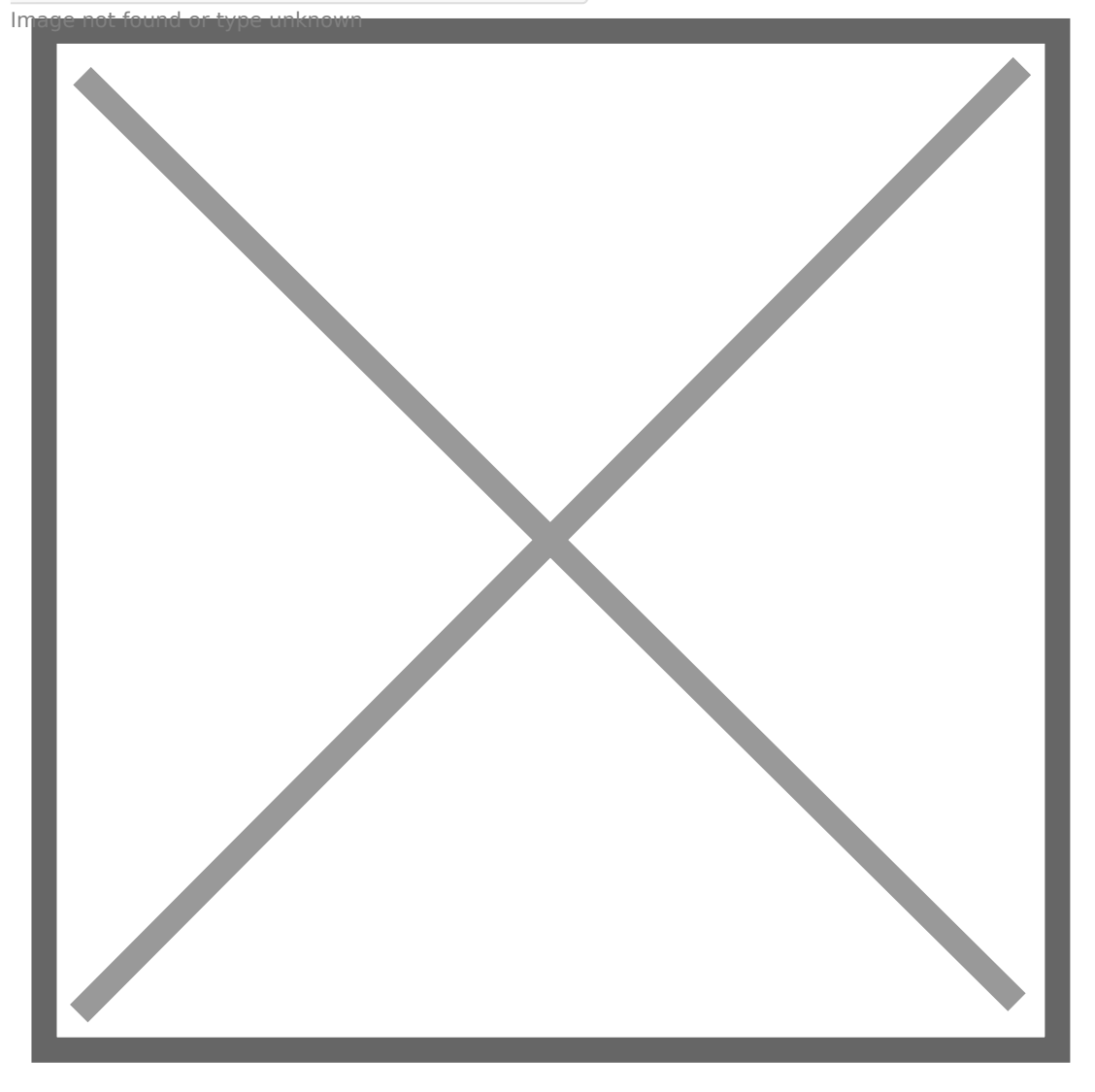

Re[ducing the virtual disk file in VMware is a two-step proc](https://woshub.com/wp-content/uploads/2021/04/backup-vmdk-flat-file.jpg)ess:

- Shrink the partition size within the guest OS;
- Reduce the size of a VMware virtual machine s VMDK file on VMFS

## How to Shrink Disk Partition Guest OS

First of all, reduce the size of the disk partition in the guest operatin

#### If the VM has a Windows guest OS installed:

### 1. Open the Disk Managemen diskmgmt.mlsc

2. In this case [WinR](https://woshub.com/restoring-windows-recovery-environment-winre-in-windows-10/) Recovery Partitis to the right of the partition we want To shrink the partition in Windows, there should be no other partiti partition you are trying to shrink. You need two nerieth we irm me cover ethive image from a separate partition to the system one, or move the recovery  $\vert$ beginning of the partition table (both options are describeaninoteta

#### [extend volume blocked by a recov](https://woshub.com/extend-volume-blocked-by-windows-recovery-partition/)ery partition

 $G_n$ a na  $G_t$  shurink  $f$  disk unknownest windows due to recovery partition

- 3. You can now reduce the size of the main partition. In modern versions can reduce the size of the partition without rebooting; in older vers the sdelete tool. Click on the partition Shanight Is expendence  $s$ <sub>n</sub> $h$ argien  $k \circ v$  poluuntan  $e_r$  itype  $w$ uinkowns
- 4. Suppose you need to reduce VM disk size Ebye40t GB almothed of space to shrink in  $M\&Bx$ , type 409640 GB x 102 and click tink  $s_n$ pecify the acomoupe tup of  $n$  space to shrink in MB
- 5. When the shrink task is complet the all 400GaBest pace will appear to the right your main partWhingoGho. wisficularition be unallocated space

For the Linux VMs, you can boot the virtuaG Praarce dire efC (DGnN & ME Partition Editor) fyou need to reduce the size of the root partition. Shrink partit GUI s Resize/Move menu. Move partitions if necessary. To apply change operations. The tool will resize partitions and reduce the file system using

#### $r_{\text{in}}$ ed<sub>u</sub>uc<sub>h</sub>e tpauntaita pnypian ugune syn linux

Boot the Linux guest VM and check that everything is working correctl

You can resize mounted non-root partitions directly from pahtee during x que scenario is different when using LVM logical volumes.

## Reduce the Size of a VM Virtual Machine Disk (VM

You can now reduce the size of the VMDK file on the VMware VMFS fil

1.Shut down the VM;

- 2. UseSSH to connect to the EoSh Xwhich the virtual machine is registere
- 3. Navigate to the directory where the VM vmdk file is located (you ca VMDK file in the virtual disk properties in the vSphere client):

cd /vmfs/volumes/datastore/test-VM

 $w_0$ m weare wom file type vm fs wdatastore

4. List the virtual disk configuration file (\*cartord kn) muashidig the # cat test\_vm\_3.vmdk

The size of the vmdk disk i#Esxette in the best criptiscenction (after the RW symbols). In this cals6e7,7 $\pi$ 2i1s6 80 GB \*1024\*1024 \*1024; / 512  $w_1$ mawe antet Mommobk of  $i_1$ l $\phi$ e suize un not m

- 5.I want to reduce my VMDK disk by 40 GB. This means 8that 8d018ame to the Extent description section. This value is calculated as follows: 167772160 (current disk size) 8388608 (40 GB \* 1024 \* 1024 \* 102) 4 / 512
- 6. Edit the virtual disk configuration  $#$  vi test\_vm\_3. vmdk
- 7. Use the down arrow key to scroll to the line containing  $\frac{1}{10}$  he diesokitsize it). Specify the new size of the virtual disk. Press ESC to exit the :wg-> Enter to save the changes;

 $s$ rhangien kowmodk for iev pseize knoon vnwware datastore

8. The remaining step is to migrate the VM to another datastore using virtual machine properties will show the new virtual disc size after files are moved.

Tip. If you have only one ESXi host, the easiest way to update the disk to simply re-register the virtual machine. Click outh the gib the rand select

#### unrange ghioster un were when own

Then go to the Storage section, find the VMFS/NFS datastore where the Datastore Browser, find the VM directory, click on the end Maxefile, and select Register Register 8.

#### $r_{\text{ref}}$ ghiester symm ware vp vem unuksing its vm x file

Or you can clone the VMDK file using this command:

vmkfstools -i test\_vm\_3.vmdk test\_vm\_3\_newsize.vmdk

Then delete the original VMDK file and clone the disk again, to revert

rm test\_vm\_3.vmdk rm test\_vm\_3-flat.vmdk vmkfstools -i test\_vm\_3\_newsize.vmdk test\_vm\_3.vmdk

Make sure that the new size of the virtual disk is now displayed in the

 $n$  reaw esize confatto rety wie the land od risk is now displayed in the vmware VM properties

Then start the VM, logon to the guest OS, and check that the unalloca and the disk size has been reduced.

 $S_n$ ha tjenk otaf ohlad dr $D$ ypie en  $V_n$ o kun ein Windows

## Shrink a VMDK Disk Using VMware vCenter Converter Standalone

You can reduce the size of virtual machine hard disks using the **VMware vCenter Converter Standalone**. This free GUI tool allows you to clone a source VM and set the size of the new disk to be smaller than the original (there must be free space on the guest file system).

Cons:

- V2V conversion is quite slow;
- There must be enough free space on the datastore to save a new VM;
- A new MAC address is assigned to the new VM.

Pros:

- Simple graphical interface;
- An exact copy of a VM is created;
- The source VM won't be corrupted by incorrect disk resizing actions.

**Note**. The source VM you want to resize must be shut down.

Run VMware Converter and specify the ESXi host or vCenter address.

whaware founwerter connect vcenter

Select the source VM.

select wm to convert known

Set the virtual hardware settings for your new (destination) VM.

setg V M to foo prestiese unknown

Go to the disk edit mode (Data to copy -> Edit).

editedisk properties in wmware converter

Select the copy mode: *Select volumes to copy*.

copy all disks and main tain layuout

Specify the new virtual disk size for your new VM. In my example, 48 GB on the virtual disk is occupied by the guest OS, and the total disk size is 150 GB. We will reduce the size of the virtual disk to 60 GB.

majettain disk size vm converter **Image unknown Shrink a VMDK** wsing WMware Converter

Run the VM conversion process. When finished, turn off the source VM and power on the new one. Check that the virtual disk size has been reduced. The original VM can then be removed.